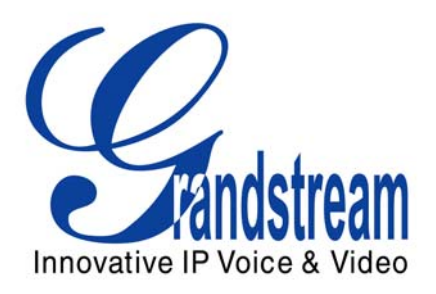

# Grandstream Networks, Inc. Analog IP Gateway GXW-410x 4 or 8 FXO Ports w/Video Surveillance

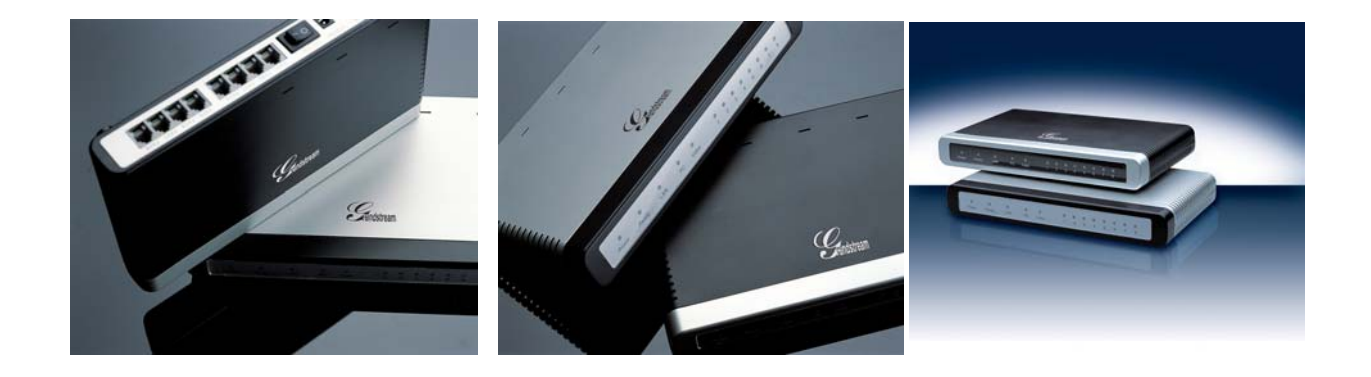

GXW-410x User's Manual [www.grandstream.com](http://www.grandstream.com/)

*Firmware Version 1.0.0.53* support and the support of the support of the support of the support of the support of the support of the support of the support of the support of the support of the support of the support of th

# TABLE OF CONTENTS **GXW-410X USER MANUAL**

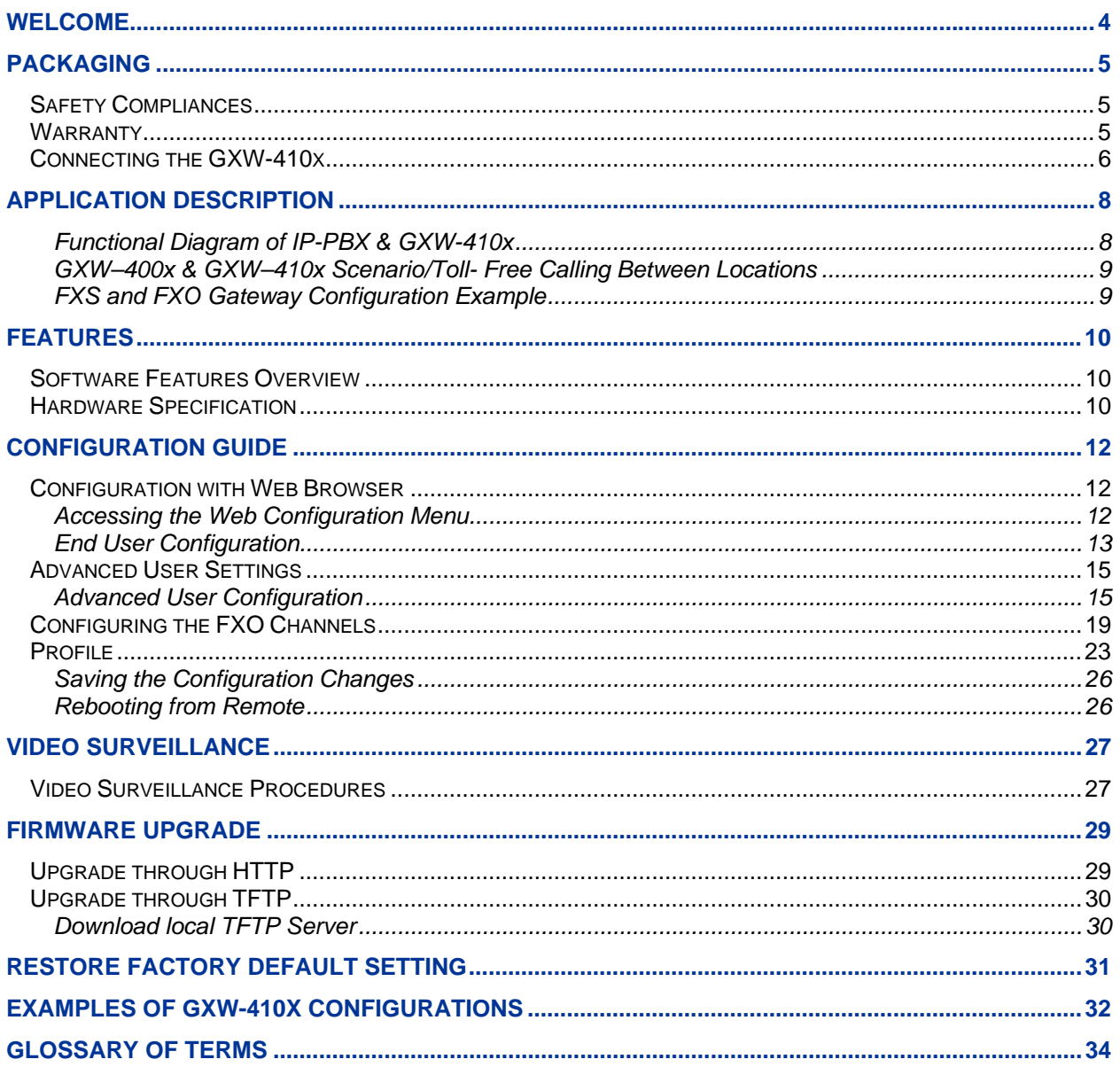

# **TABLE OF FIGURES GXW-410X USER MANUAL**

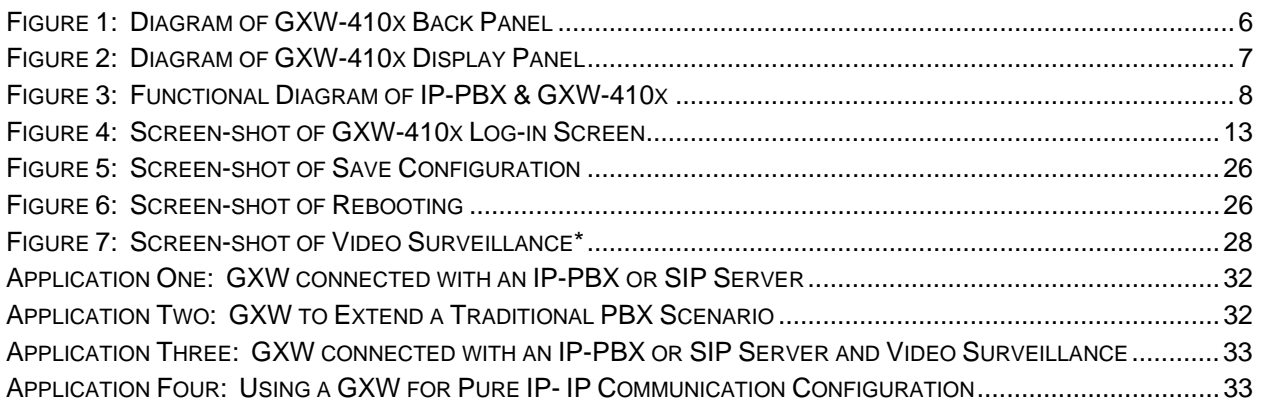

#### **TABLE OF TABLES GXW-410X USER MANUAL**

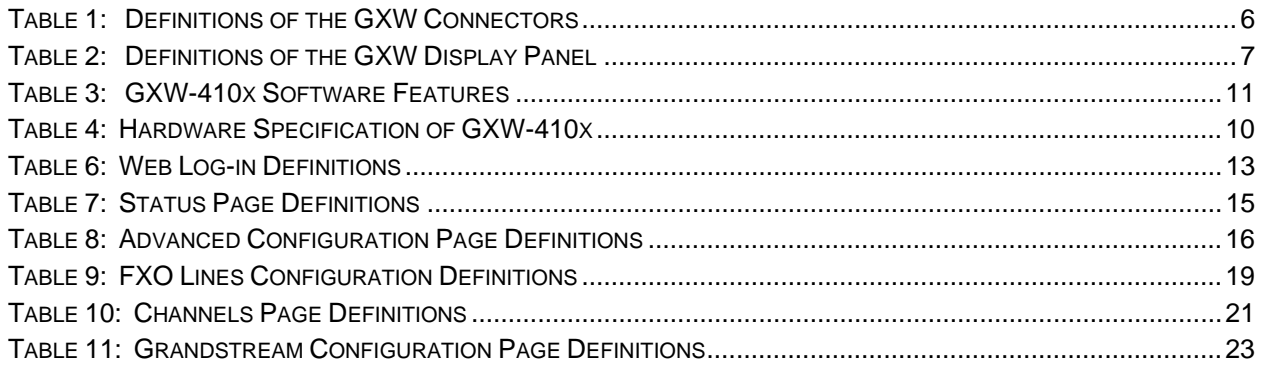

#### **GUI INTERFACES GXW-410X USER MANUAL**

http://www.grandstream.com/user\_manuals/GUI/GUI\_GXW410x.rar

- 1. SCREENSHOT OF ADVANCED SETTINGS CONFIGURATION PAGE
- 2. SCREENSHOT OF BASIC SETTINGS CONFIGURATION PAGE
- 3. SCREENSHOT OF CHANNELS CONFIGURATION PAGE
- 4. SCREENSHOT OF FXO LINES CONFIGURATION PAGE
- 5. SCREENSHOT OF PROFILE 1 CONFIGURATION PAGE
- 6. SCREENSHOT OF STATUS CONFIGURATION PAGE

# <span id="page-3-0"></span>**WELCOME**

Thank you for purchasing the Grandstream GXW–410x IP Analog FXO Gateway. The GXW–410x is a cost effective, easy to use and easy to configure IP communications solution for any business. The GXW–410x supports popular voice codecs and is designed for full SIP compatibility and interoperability with 3<sup>rd</sup> party SIP providers, thus enabling you to fully leverage the benefits of VoIP technology, integrate a traditional phone system into a VoIP network, and efficiently manage communication costs.

This manual will help you learn how to operate and manage your GXW FXO Analog IP Gateway and make the best use of its many upgraded features including simple and quick installation, multi-party conferencing, etc. This IP Analog Gateway is very easy to manage and scalable, specifically designed to be an easy to use and affordable VoIP solution for the small – medium business or enterprise. Enable the video surveillance port to give piece of mind while you are away from your business.

# **Gateway GXW-410x Overview**

The GXW410x offers an easy to manage, feature rich IP communications solution for any small business or businesses with virtual and/or branch locations who want to leverage their broadband network and/or add new IP Technology to their current phone system. The Grandstream Enterprise Analog VoIP Gateway GXW410x series converts SIP/RTP IP calls to traditional PSTN calls and vice versa. There are two models - the GXW-4104 and GXW-4108, which have either 4 or 8 FXO ports respectively. The installation is the same for either model.

*Caution: Changes or modifications to this product not expressly approved by Grandstream, or operation of this product in any way other than as detailed by this User Manual, could void your manufacturer warranty.*

- This document is contains links to Grandstream GUI Interfaces. Please remember to download these examples[http://www.grandstream.com/user\\_manuals/GUI/GUI\\_GXW-410x](http://www.grandstream.com/user_manuals/GUI/GUI_GXW-410x) for your reference.
- This document is subject to change without notice. The latest electronic version of this user manual is available for download from the following location: [http://www.grandstream.com/user\\_manuals/GXW410x\\_User\\_Manual.pdf](http://www.grandstream.com/user_manuals/GXW410x_User_Manual.pdf)
- *Reproduction or transmittal of the entire or any part, in any form or by any means, electronic or print,*  for any purpose without the express written permission of Grandstream Networks, Inc. is not *permitted.*

# <span id="page-4-0"></span>**PACKAGING**

Unpack and check all accessories. Equipment included in the package:

- 1) One GXW-410x Unit
- 2) One universal power adaptor
- 3) One Ethernet cable

# SAFETY COMPLIANCES

The GXW-410x is compliant with various safety standards including FCC/CE. Its power adaptor is compliant with UL standard. *Warning:* use only the power adapter included in the GXW-410x package. Using an alternative power adapter may permanently damage the unit.

# **WARRANTY**

Grandstream has a reseller agreement with our reseller customer. End users should contact the company from whom you purchased the product for replacement, repair or refund.

If you purchased the product directly from Grandstream, contact your Grandstream Sales and Service Representative for a RMA (Return Materials Authorization) number. Grandstream reserves the right to remedy warranty policy without prior notification.

# <span id="page-5-0"></span>**CONNECTING THE GXW-410X**

**FIGURE 1: DIAGRAM OF GXW-410X BACK PANEL**

# **GXW-410x**

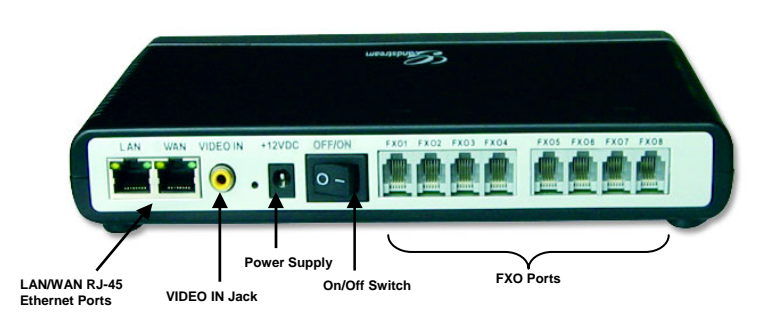

# **TABLE 1: DEFINITIONS OF THE GXW CONNECTORS**

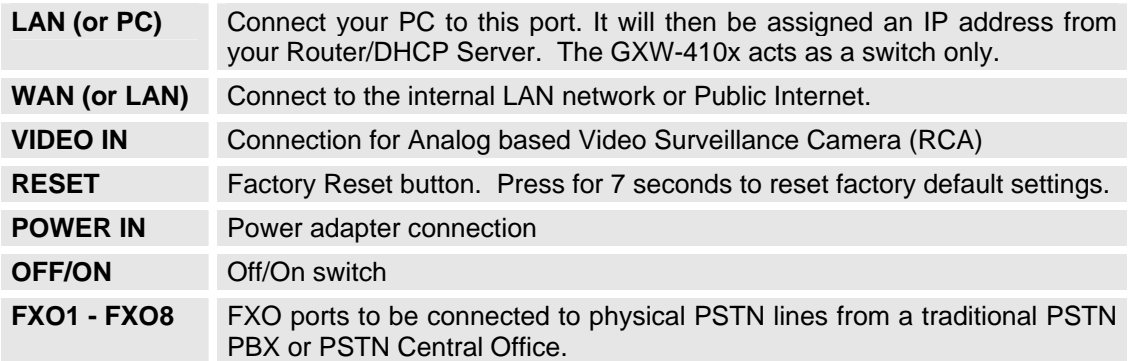

# <span id="page-6-0"></span>**FIGURE 2: DIAGRAM OF GXW-410X DISPLAY PANEL**

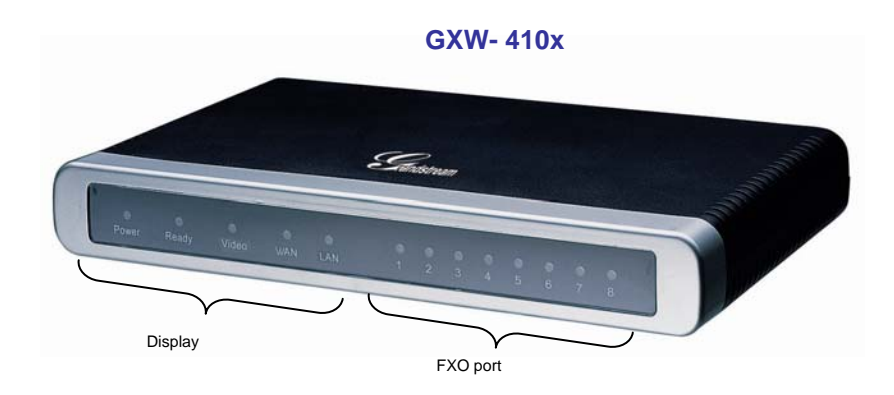

### **TABLE 2: DEFINITIONS OF THE GXW DISPLAY PANEL**

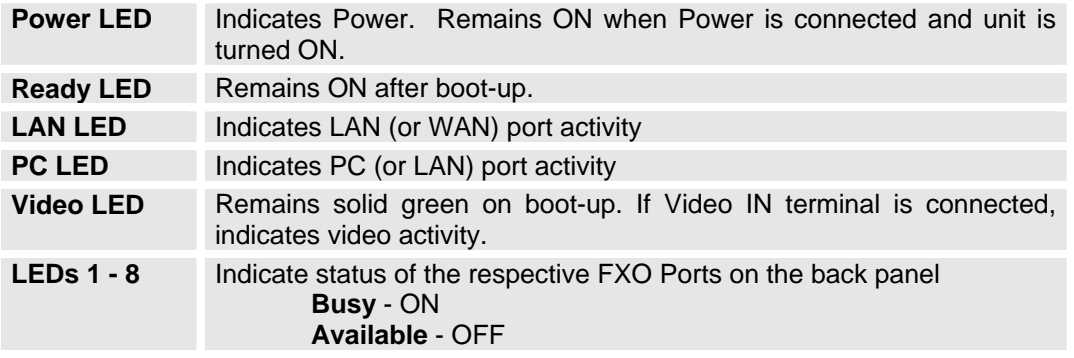

**NOTE:** All LEDs display green when ON.

During a *firmware upgrade* or *configuration download* the following LED pattern will be observed:

**Power, Ready, Video** and **WAN** LEDs will be **ON.** The **FXO port** LED will keep flashing during download and then stay OFF while the new files are written. The entire process may take between 5 to 15 minutes. The firmware upgrade is complete when you can login into the web configuration pages.

# <span id="page-7-0"></span>**APPLICATION DESCRIPTION**

# **A. IP PBX / SIP Server with GXW410x**

A SIP proxy server such as Asterisk or a SIP registrar server can be deployed with the GXW-410x series. In this environment, the SIP server handles SIP registration and call control and the GXW-410x processes media conversion between IP and PSTN calls.

There are 2 ways to configure GXW410x when using with a SIP Server:-

- 1. **With SIP accounts configured on Channels page.** In this case, the GXW acts like an endpoint requesting registration from the SIP Server. Under the Channels webpage you will need to fill in the information like SIP User ID, Password, etc. Now, when you try to make calls from IP, the call will be routed to the SIP Server which will forward it to one of the SIP accounts on the GXW410x, which will then forward it to the PSTN line.
- 2. **Without SIP accounts.** In this case, you simply have to configure the SIP Server to perform forwarding of the SIP INVITE message with the FXO destination number to the gateways IP Address. The GXW410x will receive the digits and immediately forward them on the FXO lines to the destination PSTN. Most of the configuration on the Gateway for this case will remain default, except Stage Method needs to be set to 1, and SIP Server IP Address/DNS name has to be filled.

#### **FUNCTIONAL DIAGRAM OF IP-PBX & GXW-410X**

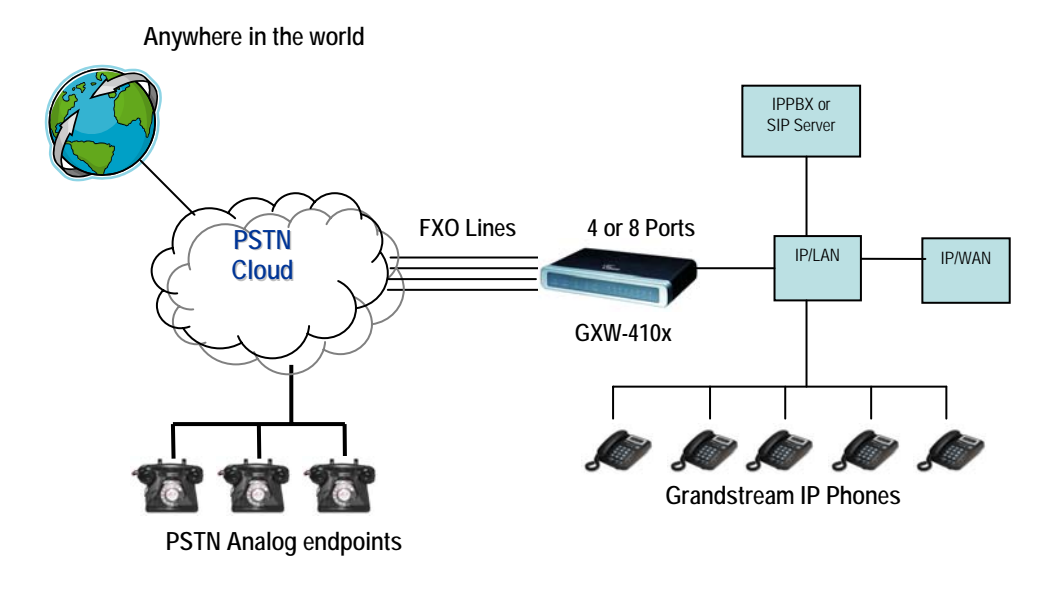

For incoming calls from the PSTN analog endpoints to the GXW410x, the device will auto forward each call to a configured IP extension. The SIP Server can then route the call based on its own configuration or IVR system.

# **B. FXS Gateway with GXW410x [No SIP Server required]**

Alternatively, the GXW410x can be used without a SIP Server. You can use it in conjunction with a FXS Gateway (Ex. GXW400x) and still be able to originate and terminate calls from IP to PSTN and vice <span id="page-8-0"></span>versa. All you need to make sure is that the 2 gateways are able to locate each other (they should be on the same LAN or on Public IPs).

**GXW–400X & GXW–410X SCENARIO/TOLL- FREE CALLING BETWEEN LOCATIONS**

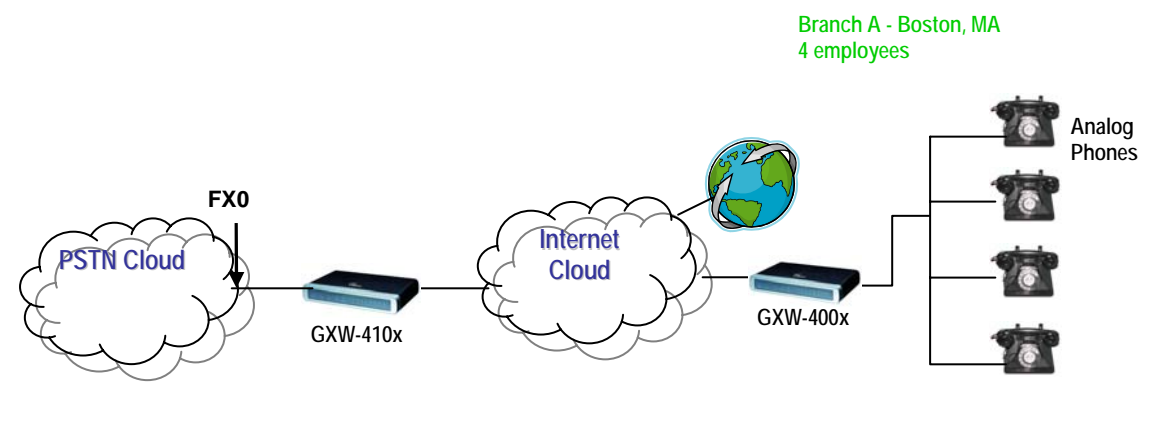

**Branch B – Denver, CO 4 employees**

In this diagram, configure the SIP Server field to be the IP Address of the other gateway (i.e. configure IP address of FXS gateway to be SIP Server of GXW410x and vice versa). Please be sure you set SIP Registration to No.

**EXPECTED CALL FLOW**: Analog Phone (GXW400x) picks up and dials destination PSTN number. The call gets routed to the GXW410x which dials out the digit string onto the FXO Lines, thus reaching the destination PSTN endpoint. On the reverse, incoming calls from PSTN endpoints will be routed automatically to the FXS Gateway through the GXW410x.

#### **FXS AND FXO GATEWAY CONFIGURATION EXAMPLE**

#### **GXW-400x GXW-410x**

*Profile 1*  SIP Server - Set it to IP Address of GXW410x SIP Registration - No Outgoing Call without Registration - Yes NAT traversal – No

#### *Advanced Settings*  STUN Server - Blank

*Advanced Settings* 

STUN Server - Blank Use Random Port - No *FXO lines*  Wait for Dial Tone - Y or N (whichever works for your PSTN Service Provider) Stage Method - 1 Offhook Auto Dial - 444 @ch1-8:p1; ch1-8:5060++; *Channels*  1-8 5060 Profile 1 Local SIP Listen port (For VOIP to PSTN calls) - 5060++ *Profile 1*  SIP Server - Set it to IP Address of GXW400x SIP Registration - No NAT traversal - No

<span id="page-9-0"></span>For more information regarding this setup, email Grandstream technical support at [support@grandstream.com](mailto:support@grandstream.com)

# **FEATURES**

GXW–410x is a next generation IP voice and video gateway that features full interoperability with leading IP-PBXs, SoftSwitches and SIP platforms. The Gateway series offers superb voice and video quality, traditional telephony functionality, simple configuration, feature rich functionality and an additional video port that enables the gateway to act like a video surveillance gateway.

# **SOFTWARE FEATURES OVERVIEW**

- 4 and 8 FXO port media gateways
- Video surveillance port
- External power supply
- Two RJ-45 ports (switched or routed)
- TFTP and HTTP firmware upgrade support
- Multiple SIP accounts, multiple SIP profiles (choice of 3 profiles per account)
- Supports Audio Codecs: G711U/A, G723, G729A/B and GSM
- Supports Video Codecs: H.264
- G.168 echo cancellation
- Flexible DTMF transmission: In Audio, RFC2833, SIP Info or any combination of the 3
- Selectable, multiple LBR coders per channel
- T.38 compliant

# **HARDWARE SPECIFICATION**

# **TABLE 4: HARDWARE SPECIFICATION OF GXW-410X**

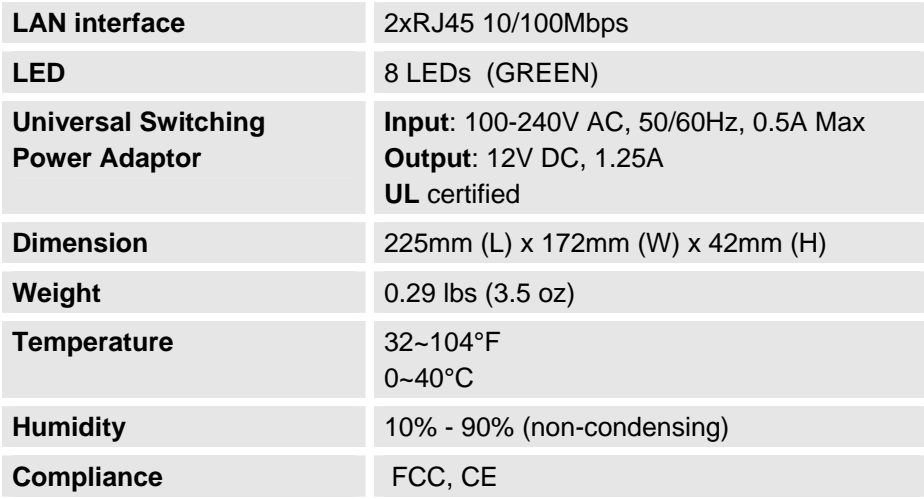

# <span id="page-10-0"></span>**TABLE 3: GXW-410X SOFTWARE FEATURES**

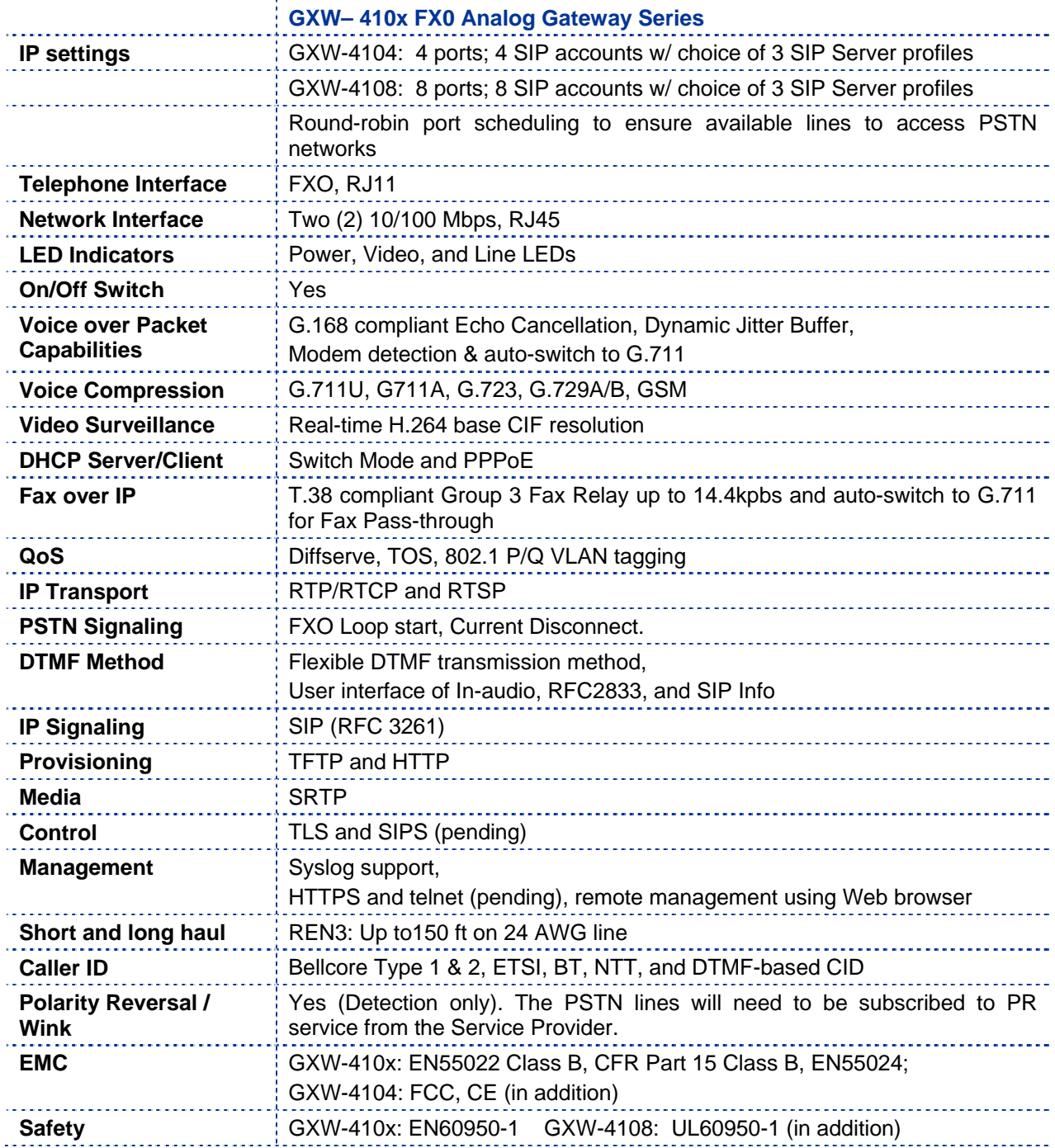

# <span id="page-11-0"></span>**CONFIGURATION GUIDE**

# **CONFIGURATION WITH WEB BROWSER**

The GXW-410x has an embedded Web server that will respond to HTTP GET/POST requests. It also has embedded HTML pages that allow a user to configure the IP phone through any common web browser.

Examples of GUI interfaces can be downloaded @ http://www.grandstream.com/user\_manuals/GUI/GUI\_GXW-410x.

#### **ACCESSING THE WEB CONFIGURATION MENU**

- 1. Connect the Power to the GXW-410x unit.
- 2. Connect an Ethernet cable between the WAN port on GXW-410x to your PC.
- 3. You will have to assign a dummy IP with the same subnet as the GXW IP Address, which is 192.168.0.160 by default. So, set an IP address like 192.168.0.x for your PC.
- 4. Launch web browser and type [http://192.168.0.160](http://192.168.0.160/) at address of web browser. This connects you to the GXW-410x web server.

You may choose to use DHCP or PPPoE connection or another static IP address according to your local network environment.

The Gateway Web Configuration Menu can be then accessed by the following URI: *[http://Gateway-IP-](http://gateway-ip-address/)[Address](http://gateway-ip-address/)* where the *Gateway-IP-Address* is the IP address of the Gateway.

**NOTE:** *To access the configuration page, type the GXW IP address into the browser, stripping out the leading "0" because the browser will parse in octet.* **e.g**. if the IP address is: 192.168.001.014, please type in: 192.168.1.14.

# <span id="page-12-0"></span>**END USER CONFIGURATION**

Once this HTTP request is entered and sent from a Web browser, the GXW-410x will respond with a login screen. There are two default passwords for the login page:

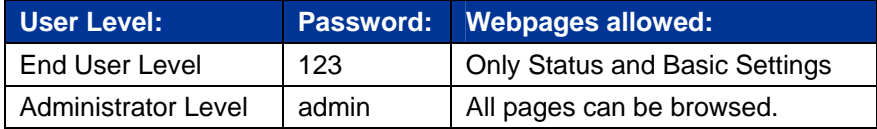

### **FIGURE 4: SCREEN-SHOT OF GXW-410X LOG-IN SCREEN**

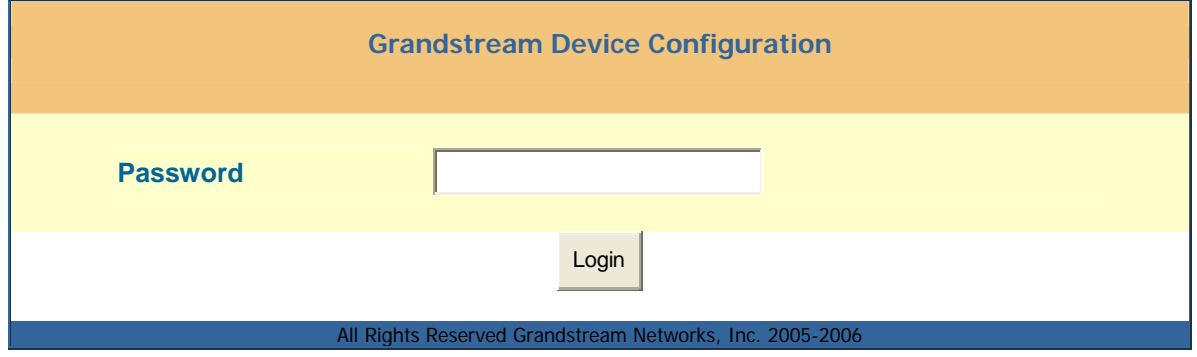

After login, the next configuration page is the **Basic Configuration page**, explained in detail in **Table 6: Web Log-in Definition**.

### **TABLE 6: WEB LOG-IN DEFINITIONS (BASIC SETTINGS PAGE)**

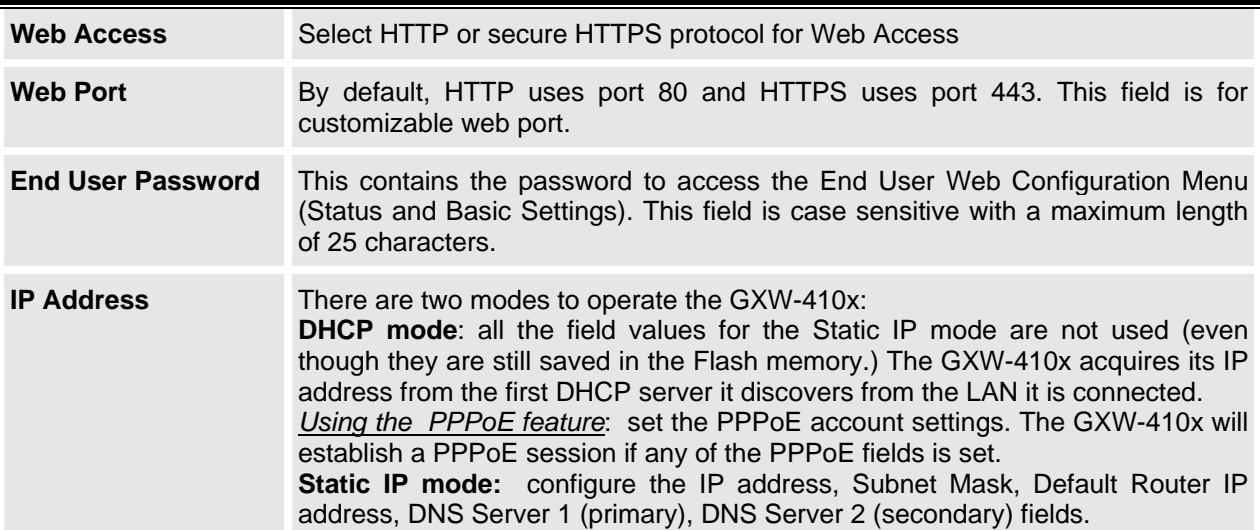

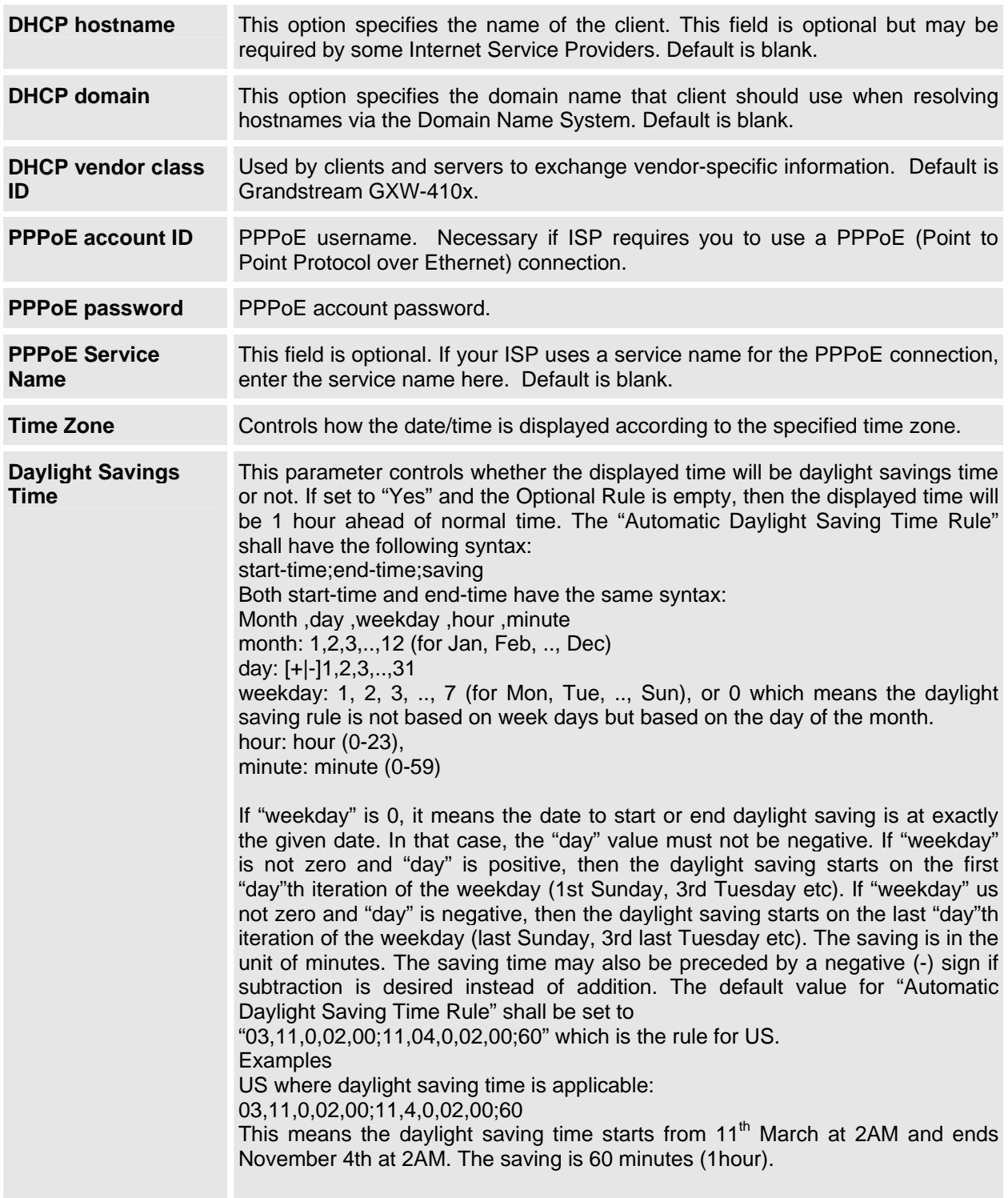

You may also access the Device Status page which provides details of the GXW product. The Device Status page terms are defined in **Table 7: Status Page Definitions**.

# <span id="page-14-0"></span>**TABLE 7: STATUS PAGE DEFINITIONS**

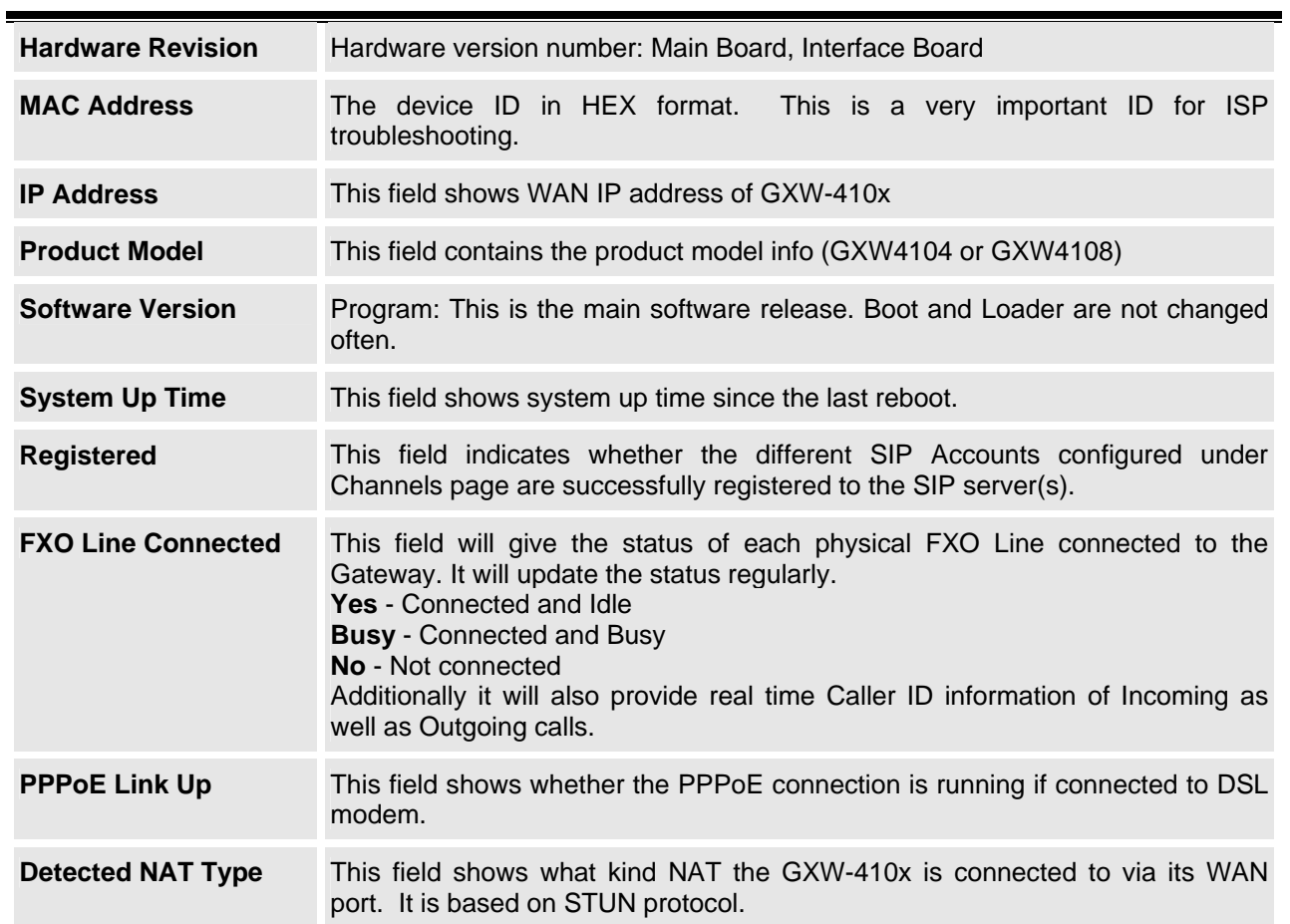

# **ADVANCED USER SETTINGS**

#### **ADVANCED USER CONFIGURATION**

The end-user needs to login to the advanced user configuration page the same way as for the basic configuration page.

# **FIGURE 5: SCREENSHOT OF ADVANCED USER CONFIGURATION**

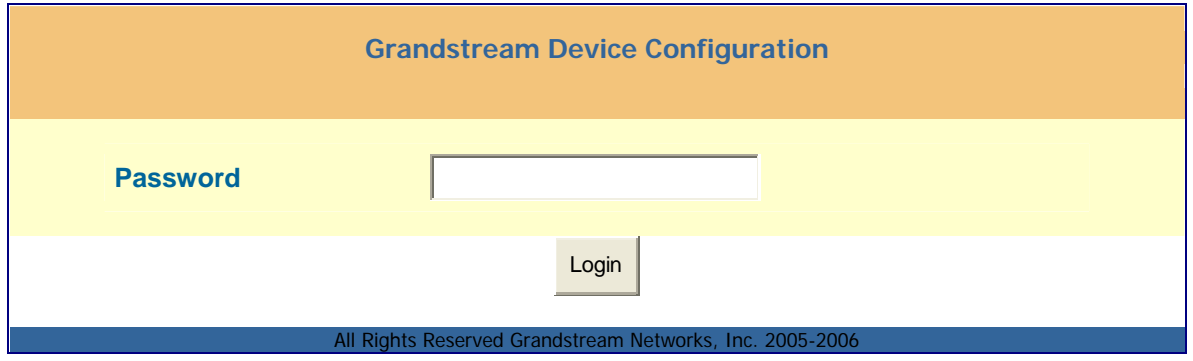

Advanced User configuration includes the end user configuration and advanced configurations including: SIP configuration, Codec selection, NAT Traversal Setting and other miscellaneous configuration.

# <span id="page-15-0"></span>**TABLE 8: ADVANCED CONFIGURATION PAGE DEFINITIONS**

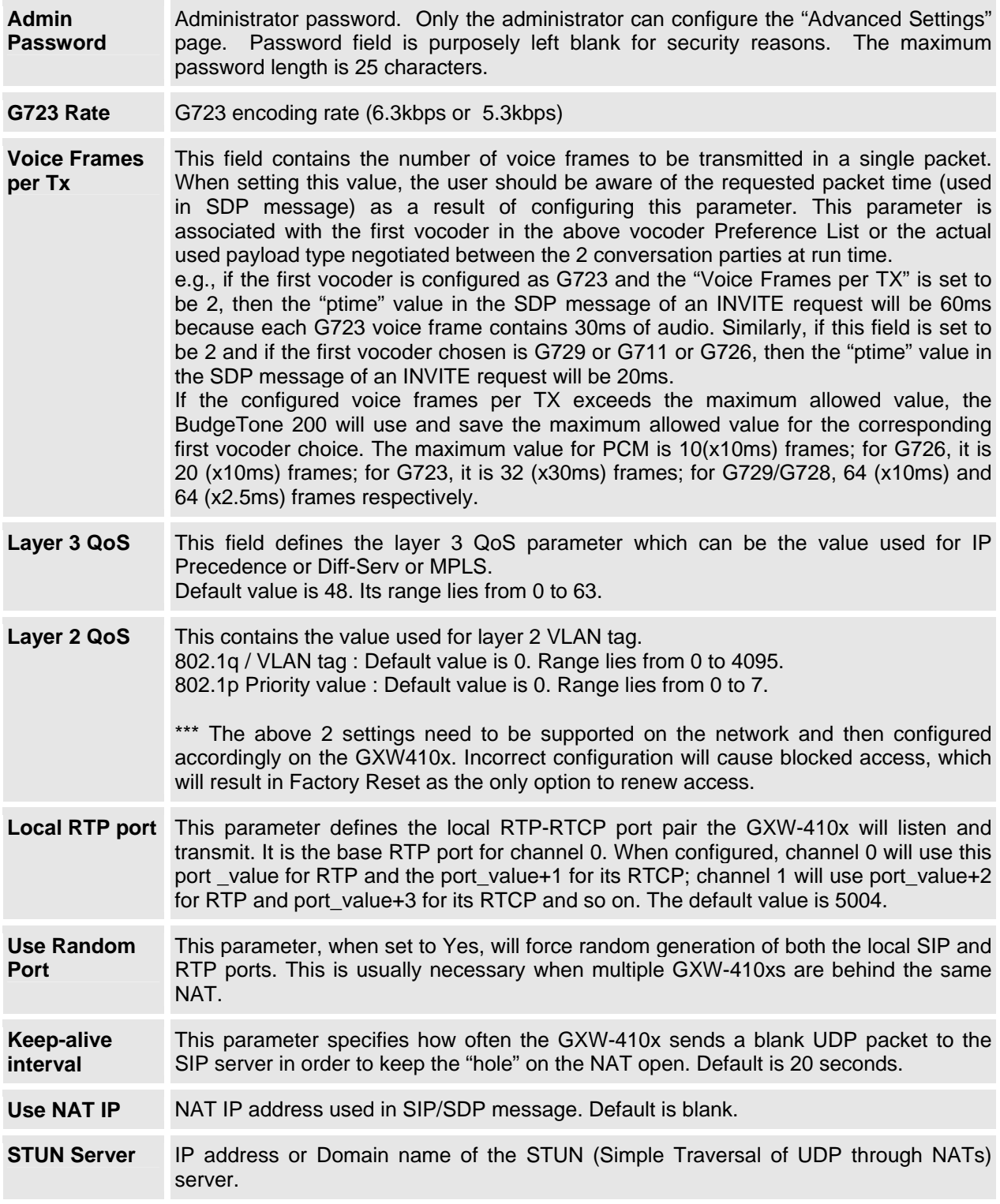

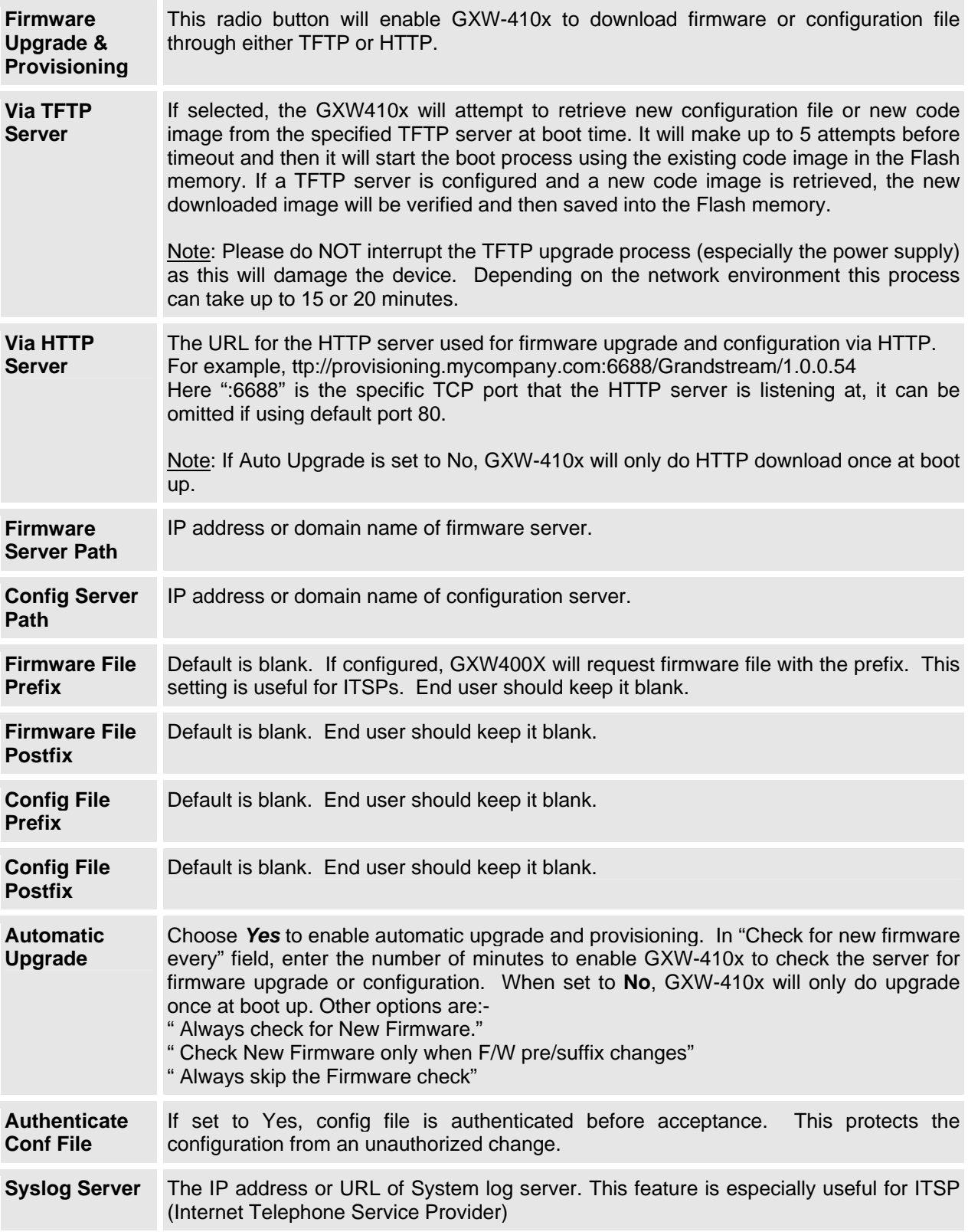

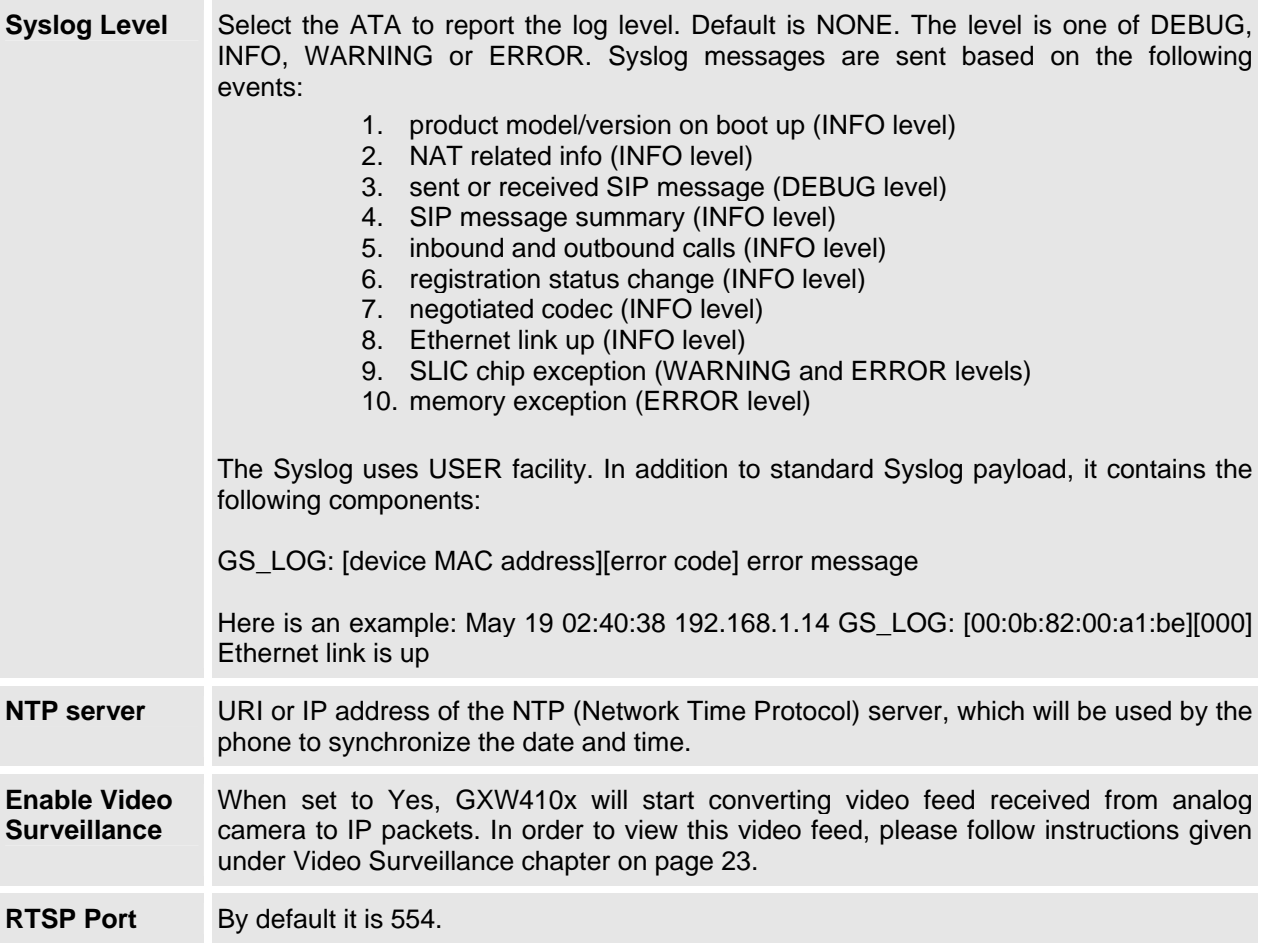

# <span id="page-18-0"></span>**CONFIGURING THE FXO CHANNELS**

Configuring the FXO channels on the GXW – 410x is an easy process. Follow the GUI interfaces. The Device Status page terms are defined in **Table 9: FXO Lines Configuration Definitions.** An example of the Channel Dialing Configuration is shown in Figure 6. Please note the default is always configured. The user has the option to change the default settings as described in the Table 9.

# **TABLE 9: FXO LINES CONFIGURATION DEFINITIONS**

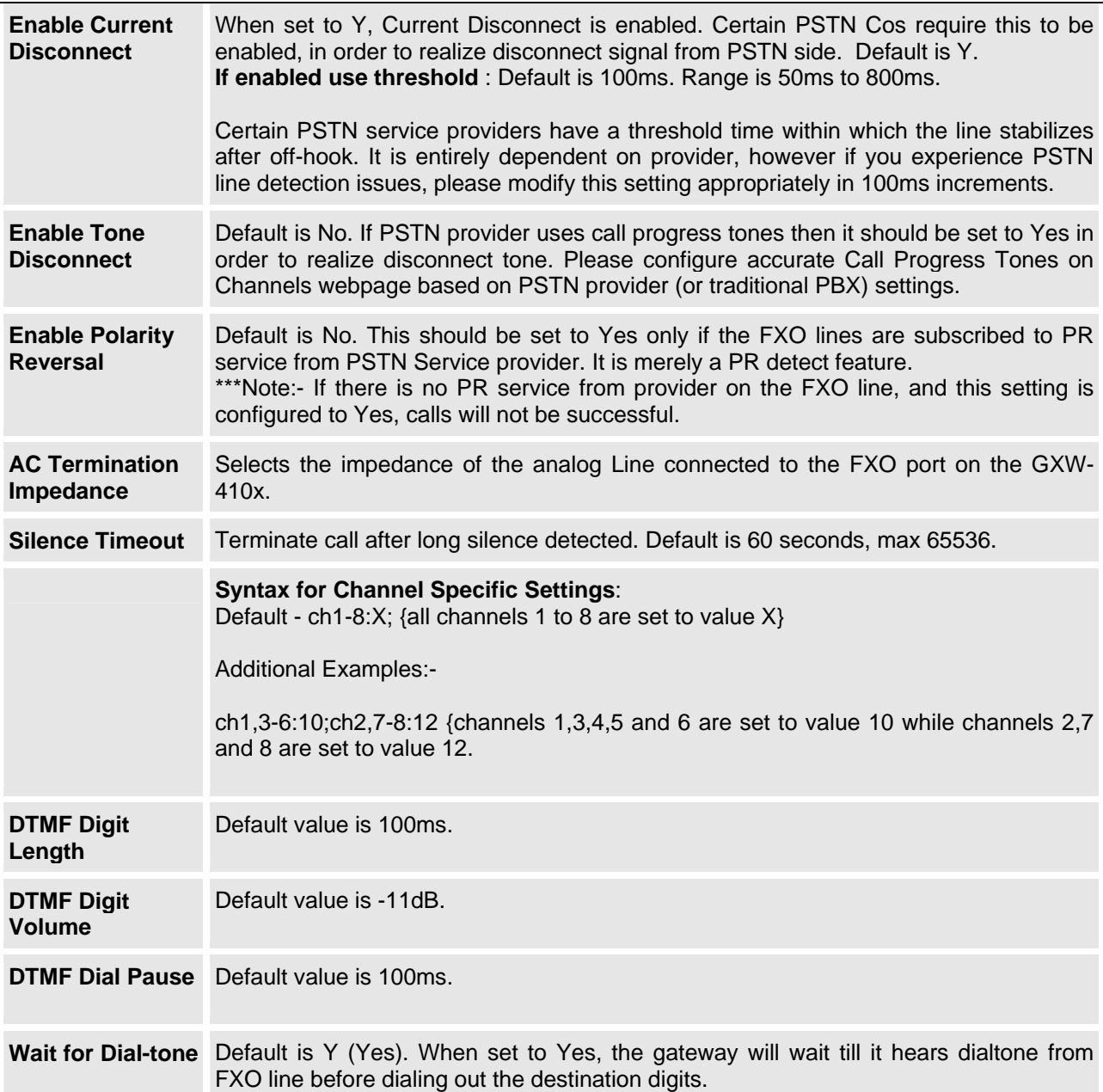

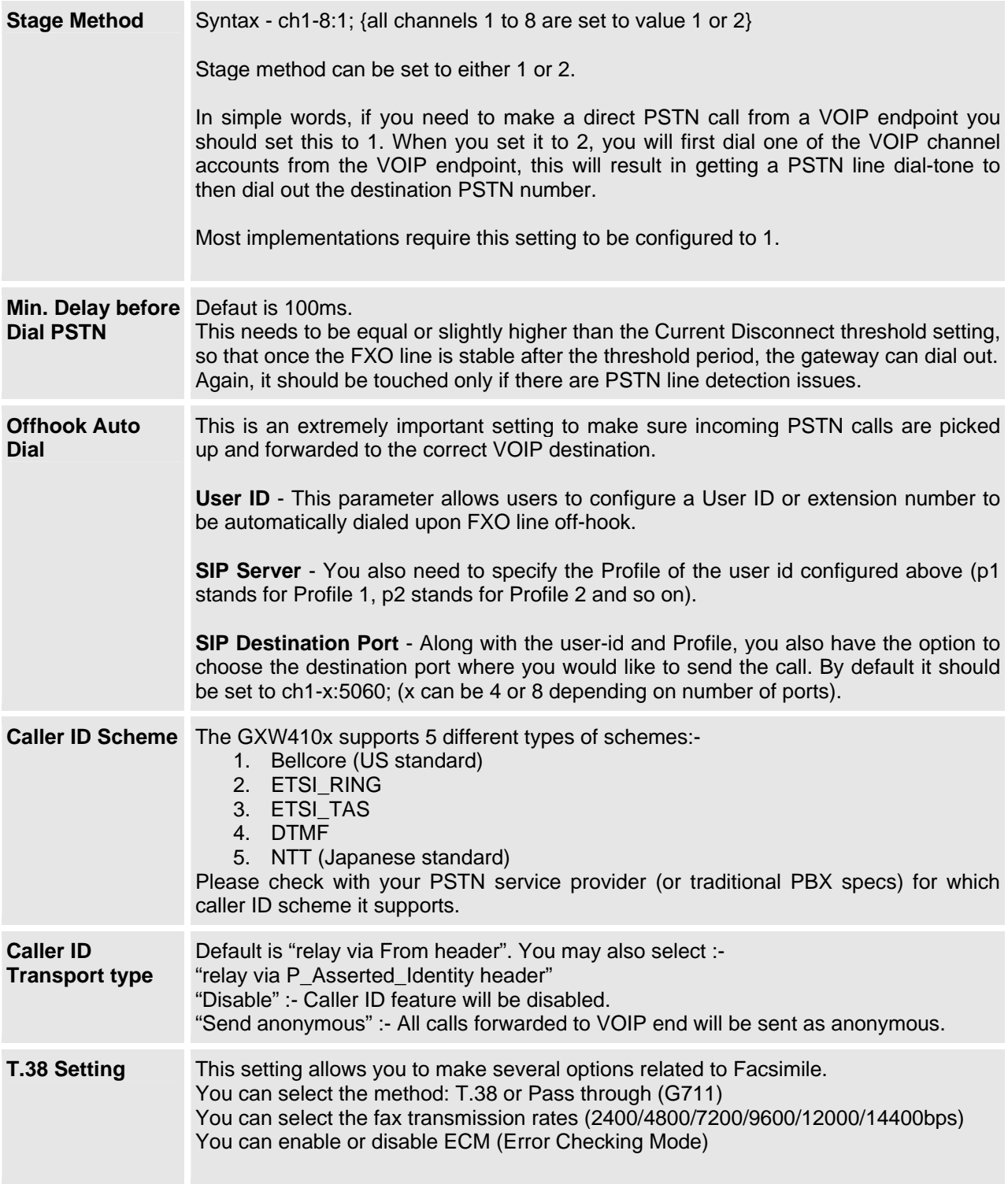

# <span id="page-20-0"></span>**TABLE 10: CHANNELS PAGE DEFINITIONS**

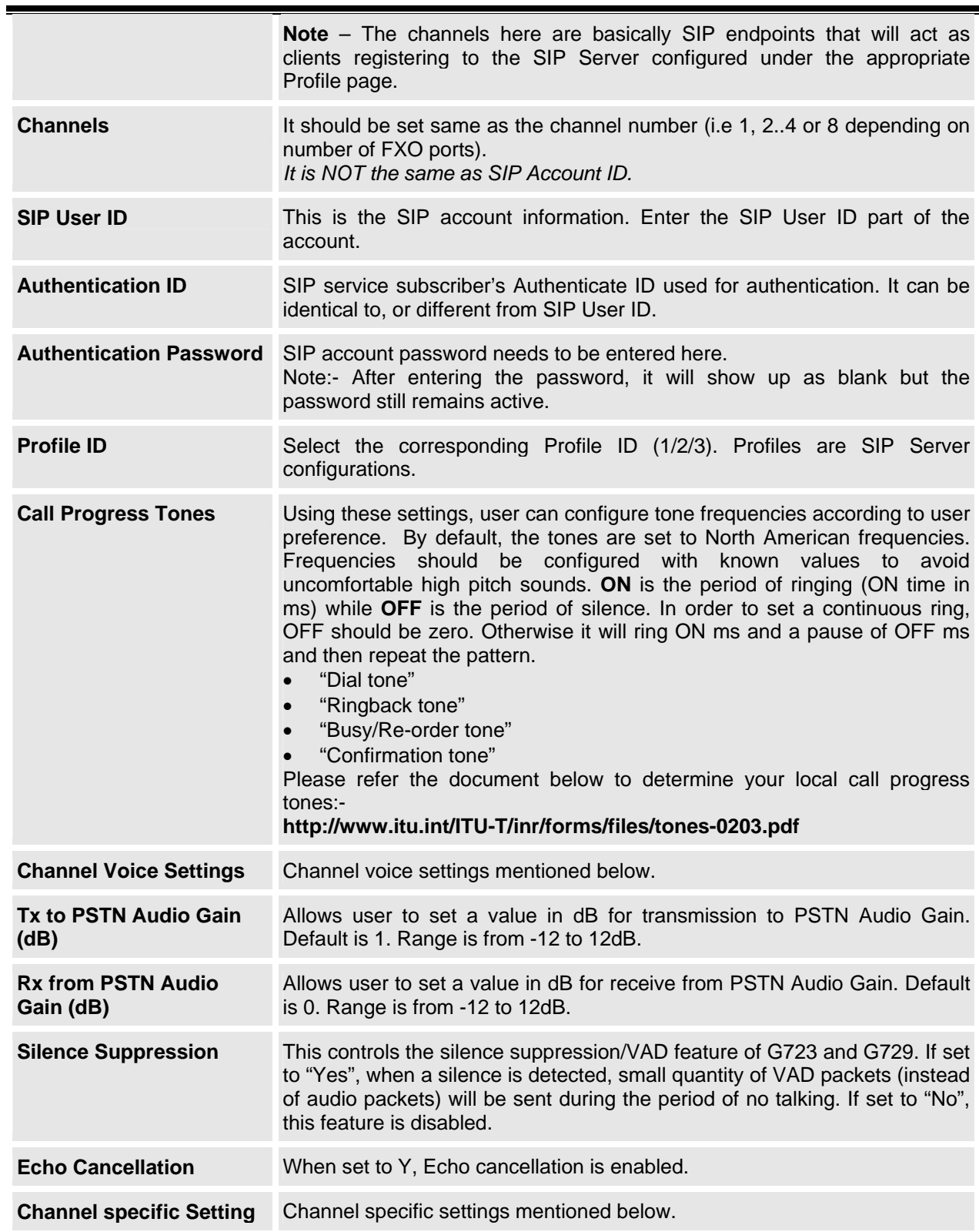

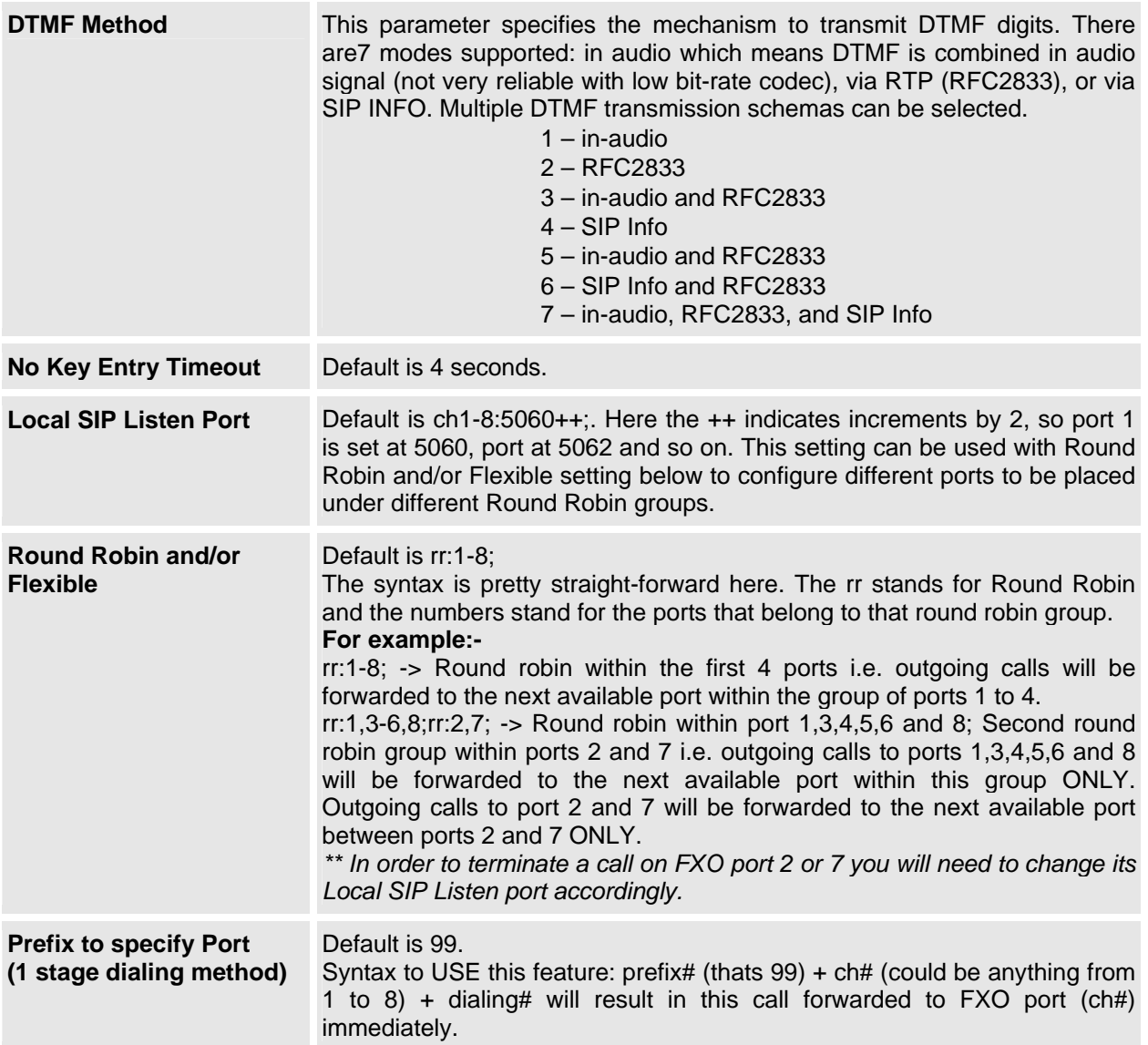

# <span id="page-22-0"></span>**DIAL PLAN**

The Dial Plan feature implemented is applicable for VOIP to PSTN calls only. You may configure a dial plan based on the following grammar:-

- 1. Accept Digits: 1,2,3,4,5,6,7,8,9,0,\*,#
- 2. Grammar:

 x - any digit from 0-9; xx+ - at least 2 digit number; ^ - exclude; [3-5] - any digit of 3, 4, or 5; [147] - any digit 1, 4, or 7; <2=011> - replace digit 2 with 011 when dialing WARNING - illegal input will fall back to default

**Example 1:** {[369]11 | 1617xxxxxxx} - Allow 311, 611, 911, and any 10 digit numbers of leading digits 1617.

**Example 2**: {^1900x+ | <=1617>xxxxxxx} - Block any number of leading digits 1900 and add prefix 1617 for any dialed 7 digit numbers.

**Example 3:** {1xxx[2-9]xxxxxx | <2=011>x+} - Allow any length of number with leading digit 2 and 10 digit-numbers of leading digit 1 and leading exchange number between 2 and 9; If leading digit is 2, replace leading digit 2 with 011 before dialing

Default: PSTN Outgoing - {x+}

**Note** – If you do not plan to use this feature just let it be default  $\{x+\}$ 

# **PROFILES**

Profiles are basically IP PBX / SIP Server configuration templates. If you have more than one IP PBX system or SIP Server that you would like to use with the GXW410x, then you can configure Profile 2 or 3. Note – Make sure you select the correct profile for each channel under Channels **WEBPAGE.** 

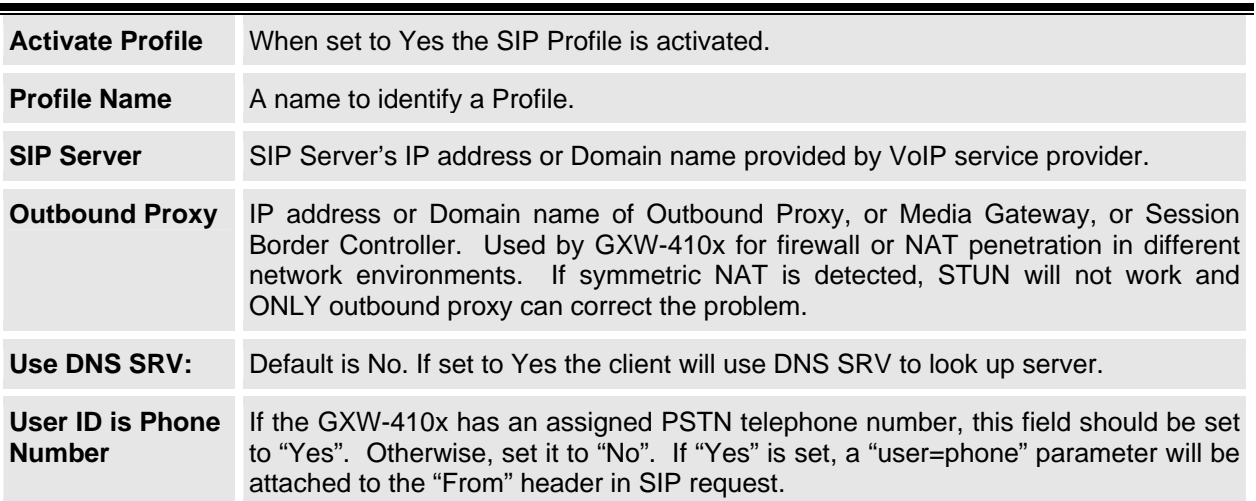

#### **TABLE 11: PROFILE PAGE DEFINITIONS**

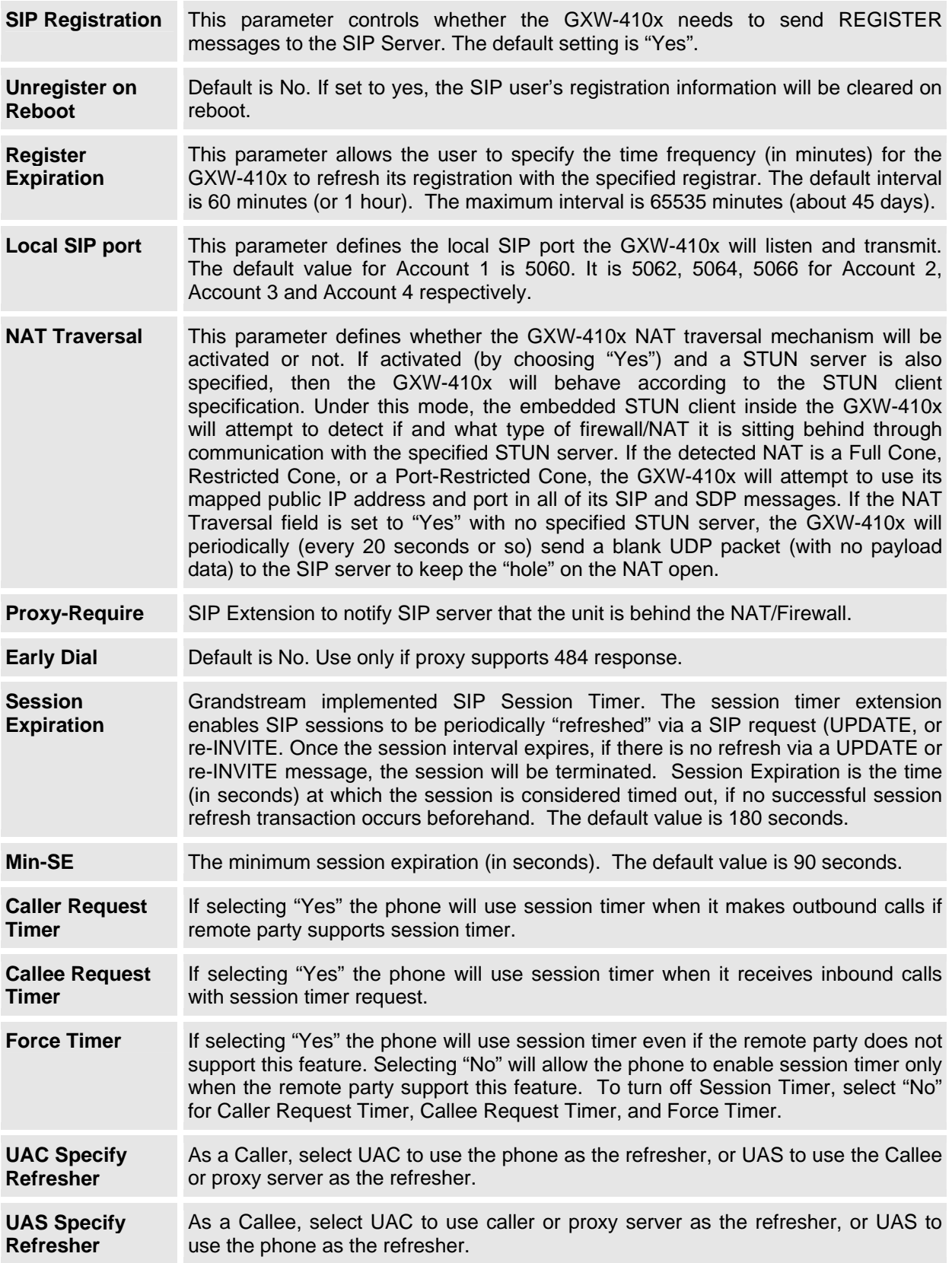

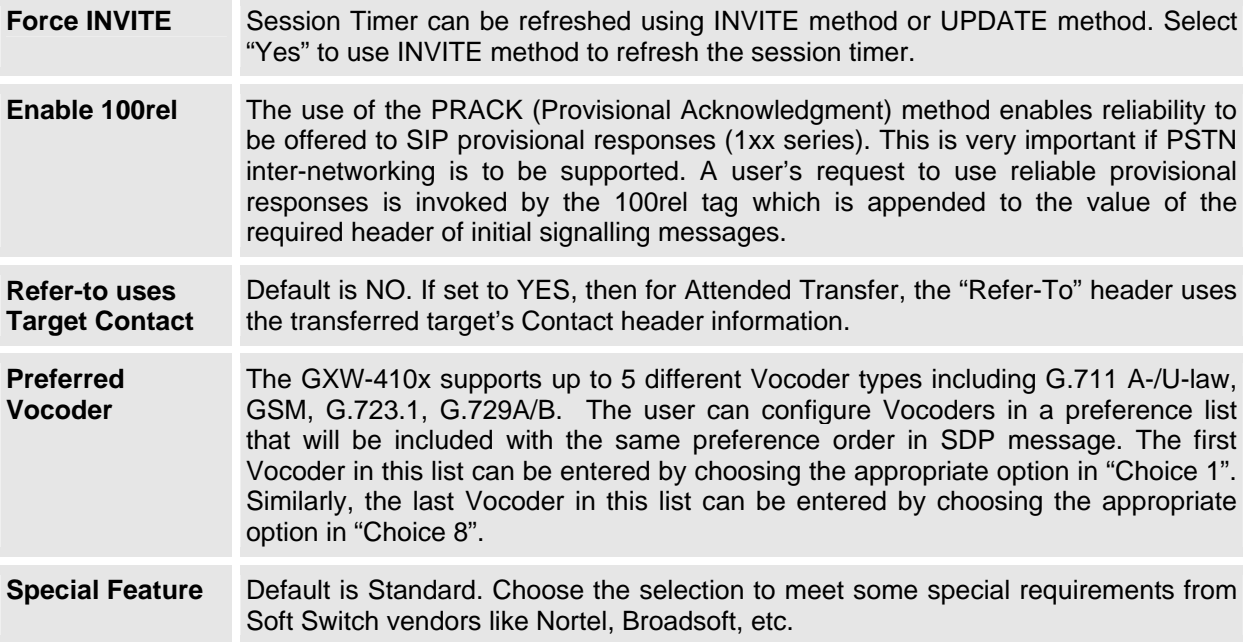

# <span id="page-25-0"></span>**SAVING THE CONFIGURATION CHANGES**

Once a change is made, press the "Update" button in the Configuration Menu. The GXW-410x will display the following screen to confirm that the changes have been saved. To activate changes, reboot or power cycle the GXW-410x after all changes are made.

#### **FIGURE 5: SCREEN-SHOT OF SAVE CONFIGURATION**

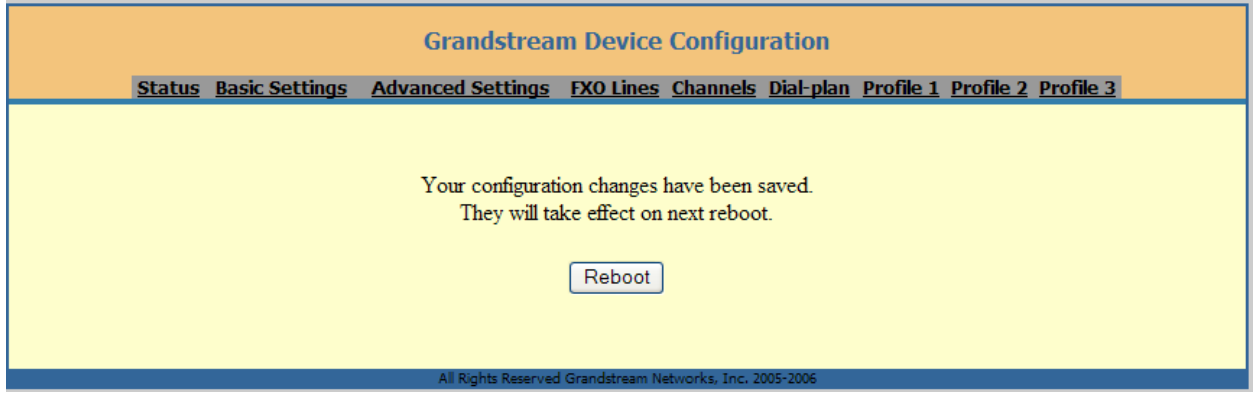

#### **REBOOTING FROM REMOTE**

The administrator can remotely reboot the unit by pressing the "Reboot" button at the bottom of the configuration menu. The following screen will indicate that rebooting is underway.

### **FIGURE 6: SCREEN-SHOT OF REBOOTING**

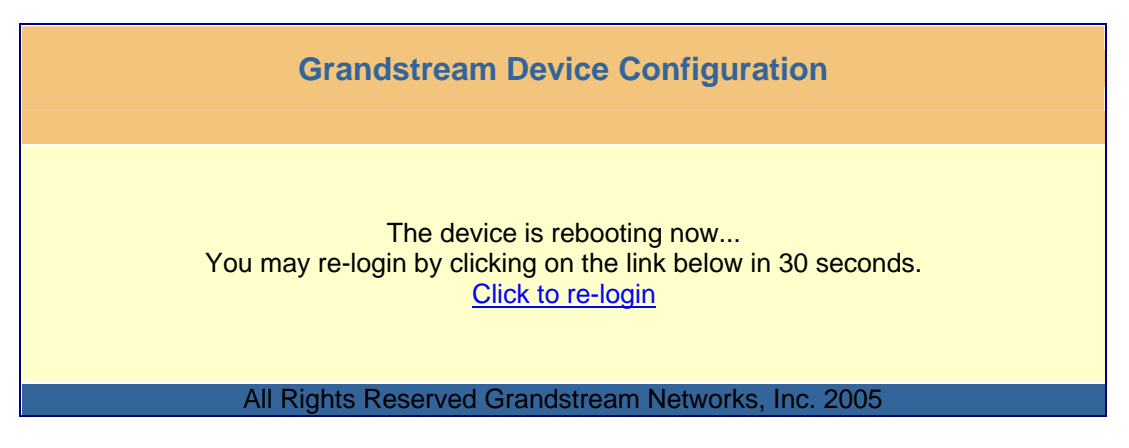

The user can re-login to the unit after waiting for about 30 seconds.

# <span id="page-26-0"></span>**VIDEO SURVEILLANCE**

The GXW-410x can be used with an Analog Surveillance CCD Camera to perform video surveillance function. This application should be used in a LAN environment or when both sides have public IP address.

# **VIDEO SURVEILLANCE PROCEDURES**

- ¾ **Gateway side:** 
	- 1. In the ADVANCED SETTING page, find the following field and change from default setting NO to YES, reboot the device.

Enable Video Surveillance: O No  $\odot$  Yes

- 2. Connect an analog based surveillance camera to the VIDEOIN connection at the back panel of the unit.
- ¾ **PC side** (Monitor Device):
	- 1. Download VLC from <http://www.videolan.org/vlc/>. This is the only player so far that supports RFC 3984.
	- 2. Launch VLC.
	- 3. Go to Preferences->Input/Codecs->Demuxers->H264, check "Advanced options" in the bottom. The option "Frames per Second" will show. Change that value to 5 and then save.
	- 4. Go to Preferences->Input/Codecs->Access modules->Real RTSP, check "Advanced options" in the bottom. The option "Caching value (ms) will show. Change that value to 1000 and then save. You may change it to a smaller value to reduce the delay.
	- *5.* If the viewer is under NAT, go to Preferences->Demuxers->Access modules->RTP/RTSP, check "Advanced options" in the bottom. The option "Use RTP over RTSP (TCP)" will show. Check that option box. *(Grandstream does NOT recommend this network environment)*
	- 6. Close the Preferences window and go to File->Open Network Stream:
		- a) Select RTSP as the protocol
		- b) Enter the URL in the format of rtsp://admin: *ADMIN\_PASSWORD*@*DEVICE\_IP\_ADDRESS:DEVICE\_RTSP\_PORT*. Change the blue text according to your configuration:
			- ADMIN PASSWORD is the device's web configuration password for admin.
			- **DEVICE IP ADDRESS** is the device IP.
			- **DEVICE RTSP PORT** is the RTSP port setting of the device.
			- If the port uses default value 554, the port portion can be omitted from the URL
		- c) Click OK to start the video.

# <span id="page-27-0"></span>**FIGURE 7: SCREEN-SHOT OF VIDEO SURVEILLANCE\***

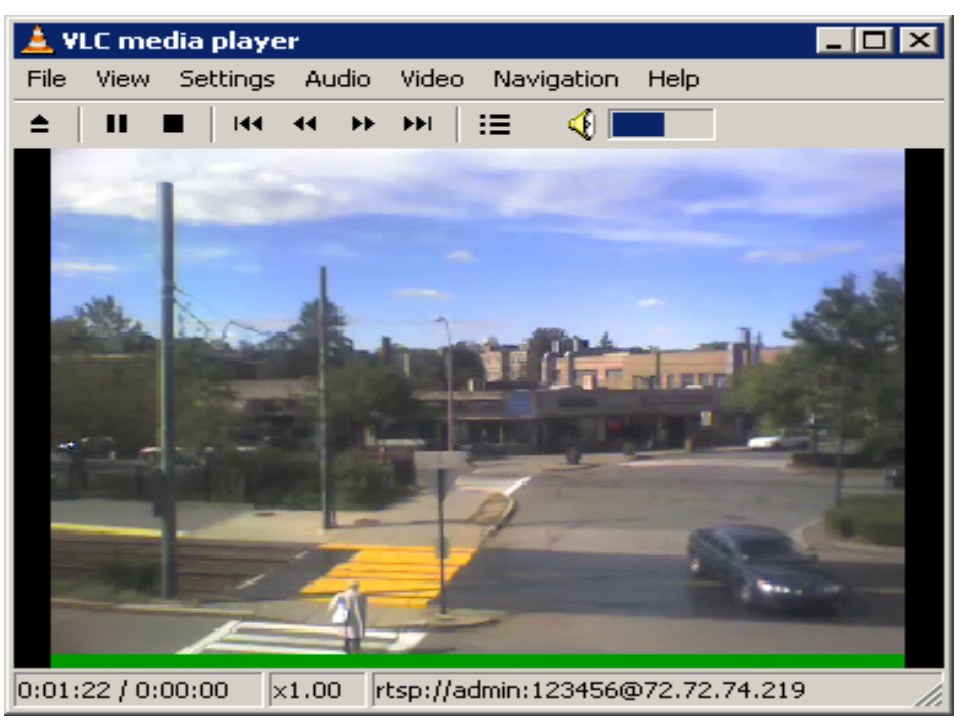

\* PC client side running VLC as monitoring station

# <span id="page-28-0"></span>**FIRMWARE UPGRADE**

Our latest official release can be downloaded from: [http://www.grandstream.com/y-firmware.htm.](http://www.grandstream.com/y-firmware.htm)

Firmware (or software) upgrades can be done either via TFTP or HTTP. The corresponding configuration settings are on the configuration page. End users should NOT touch the configuration settings that are useful for ITSPs. To upgrade your unit firmware, follow these steps:

- 1. Under Advanced Settings webpage, enter your TFTP or HTTP Server IP address (or FQDN) next to the "Firmware Upgrade: Upgrade Server" field.
- 2. Select via TFTP or HTTP accordingly.
- 3. If you plan to use Automatic Upgrade, set it to "Yes", otherwise No (this will make it check for upgrade every time you reboot).

# **UPGRADE THROUGH HTTP**

To upgrade firmware via HTTP, the field *"Firmware Upgrade and Provisioning: Upgrade Via"* needs to be set to HTTP. The *"Firmware Server Path"* should be set to where the firmware files are located.

For example, the user can use the following URL in the Firmware Server Path:

**firmware.mycompany.com: 6688/Grandstream/1.0.0.53** where firmware.mycompany.com is the FQDN of the HTTP server. It can also be in IP address format. ":6688" is the TCP port the HTTP server listening to, default http server listens to port 80. "/Grandstream/1.0.0.53" is the RELATIVE directory to the root dir on HTTP web server.

# <span id="page-29-0"></span>**UPGRADE THROUGH TFTP**

To upgrade firmware via TFTP, set the field *"Firmware Upgrade and Provisioning: Upgrade Via"* to TFTP. The TFTP server can be configured in either IP address format or FQDN.

To configure the TFTP server via the Web configuration interface, follow these five steps:

- 1. Open your browser to input the IP address of the GXW-410x.
- 2. Enter the admin password to enter the configuration screen.
- 3. Enter the TFTP server address or URL in the "Firmware Server Path" field near the bottom of the configuration screen.
- 4. Once the "Firmware Server Path" is set, update the change by clicking the "Update" button.
- 5. Reboot or power cycle the unit.

If the configured updating server is found and a new code image is available, the GXW-410x will retrieve the new image files by downloading them into the GXW-410x's SRAM. During this stage, the GXW-410x's LED will blink until the checking/downloading process is completed. Upon verification of checksum, the new code image will be saved into the Flash. If TFTP fails for any reason (e.g., TFTP server is not responding, there are no code image files available for upgrade, or checksum test fails, etc), the GXW-410x will stop the TFTP process and simply boot using the existing code image in the flash.

Firmware upgrading may take as long as 20 minutes over the Internet, or just 20+ seconds if it is performed on a LAN. Grandstream recommends conducting firmware upgrades in a controlled LAN environment if possible.

#### **DOWNLOAD TFTP SERVER**

For users who do not have a local TFTP server, Grandstream provides a NAT-friendly TFTP server on the public Internet for users to download the latest firmware upgrade automatically. Please check the Services section of Grandstream's Web site to obtain this TFTP server IP address. Alternatively, user can download and install a free TFTP or HTTP server in his LAN for a firmware upgrade.

A free Windows version TFTP server can be downloaded from: <http://support.solarwinds.net/updates/New-customerFree.cfm>.

#### **Directions For Downloading TFTP Server**:

- 1. Unzip the file and put all of the files under the root directory of the TFTP server.
- 2. Put the PC running the TFTP server and the GXW–410x in the same LAN segment.
- 3. Go to File -> Configure -> Security to change the TFTP server's default setting from "Receive Only" to "Transmit Only" for the firmware upgrade.
- 4. Start the TFTP server, in the phone's web configuration page.
- 5. Configure the Firmware Server Path with the IP address of the PC.
- 6. Update the change and reboot the unit.

You can also download the free HTTP server from [http://httpd.apache.org](http://httpd.apache.org/) or just use Microsoft IIS web.

# <span id="page-30-0"></span>**RESTORE FACTORY DEFAULT SETTING**

**WARNING!** Restoring the Factory Default Setting will DELETE all configuration information of the phone. Please BACKUP or PRINT out all the settings before you approach to following steps. Grandstream will not take any responsibility if you lose all the parameters of setting and cannot connect to your VoIP service provider.

The ONLY way to restore default factory settings is as follows:

- 1. Unplug the Ethernet cable.
- 2. Locate the needle sized hole on the back panel of the gateway next to the Power connection.
- 3. Enter a thin object in this hole and keep it pressed for about 7 seconds.
- 4. You will see the Network port LEDs (green and orange) go off and on simultaneously; this indicates the reset went through.
- 5. All settings have been erased and the gateway is back to factory settings.

# <span id="page-31-0"></span>**Examples of GXW-410x Configurations**

#### **APPLICATION ONE: GXW CONNECTED WITH AN IP-PBX OR SIP SERVER**

**Scenario**: A business with a traditional phone system (with or without broadband access) and an IP PBX or SIP Servers connecting to an Internet Telephone Service Provider (ITSP).

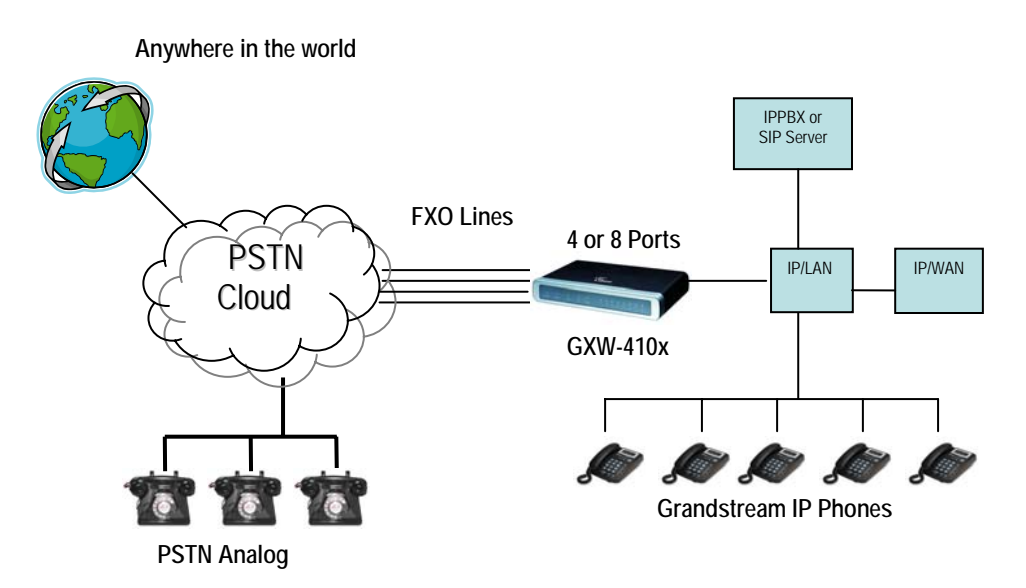

#### **APPLICATION TWO: GXW TO EXTEND A TRADITIONAL PBX SCENARIO**

**Scenario:** a small business with traditional analog PBX lines and broadband access who want to extend their traditional PBX to virtually anywhere in the world, using the internet. (Any SIP End point, such as Grandstream BugeTone, HandyTone, GXP-2000 or GXV-3000 are needed in this scenario)

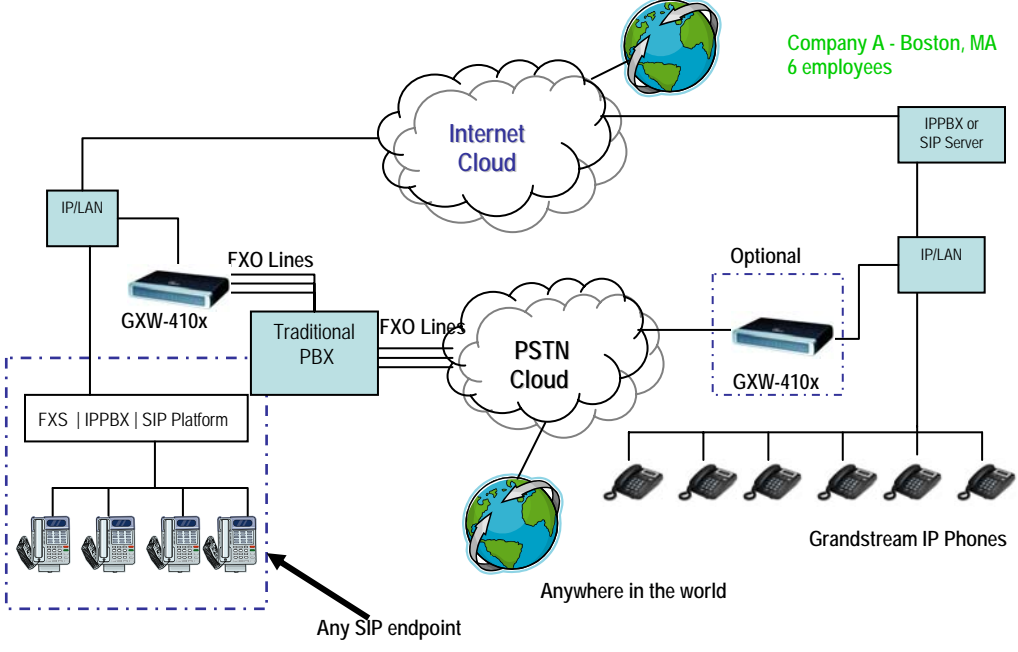

**Any branch, anywhere**

### <span id="page-32-0"></span>**APPLICATION THREE: GXW CONNECTED WITH AN IP-PBX OR SIP SERVER AND VIDEO SURVEILLANCE**

**Scenario:** The GXW-410x offers an additional video surveillance port which can be configured for surveillance. It is the only small business analog gateway that offers this security feature.

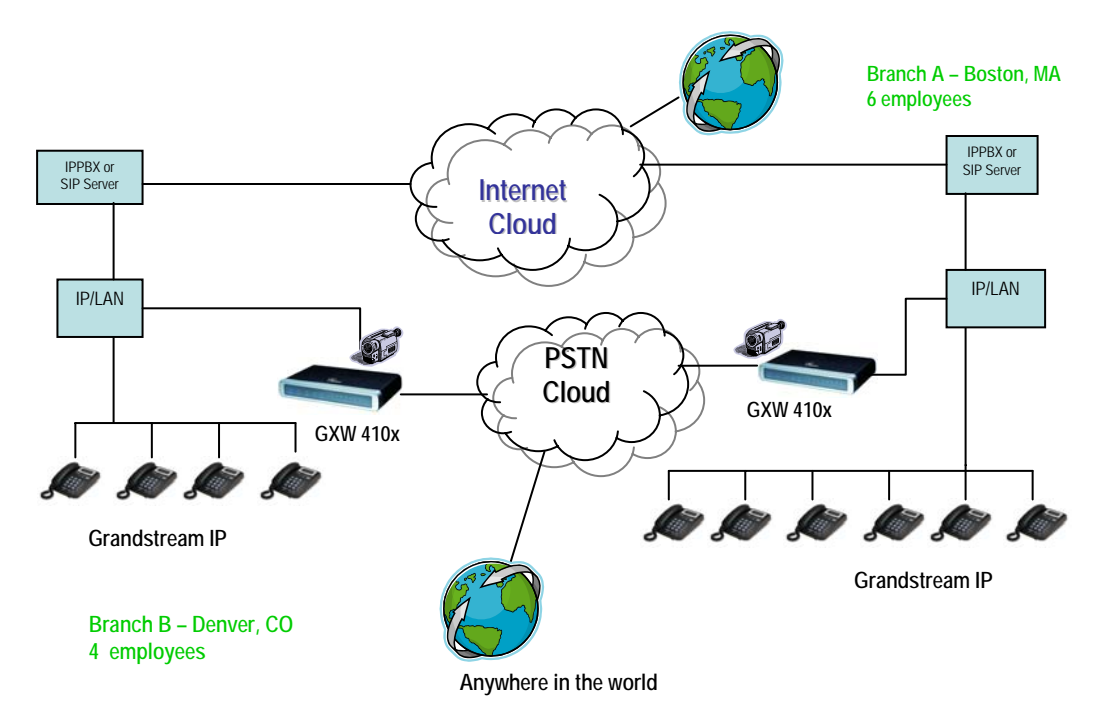

# **APPLICATION FOUR: USING A GXW FOR PURE IP-IP COMMUNICATION CONFIGURATION**

**Scenario Four:** The GXW-410x offers an IP to IP pure IP Communications System configuration, where all locations use IP phones.

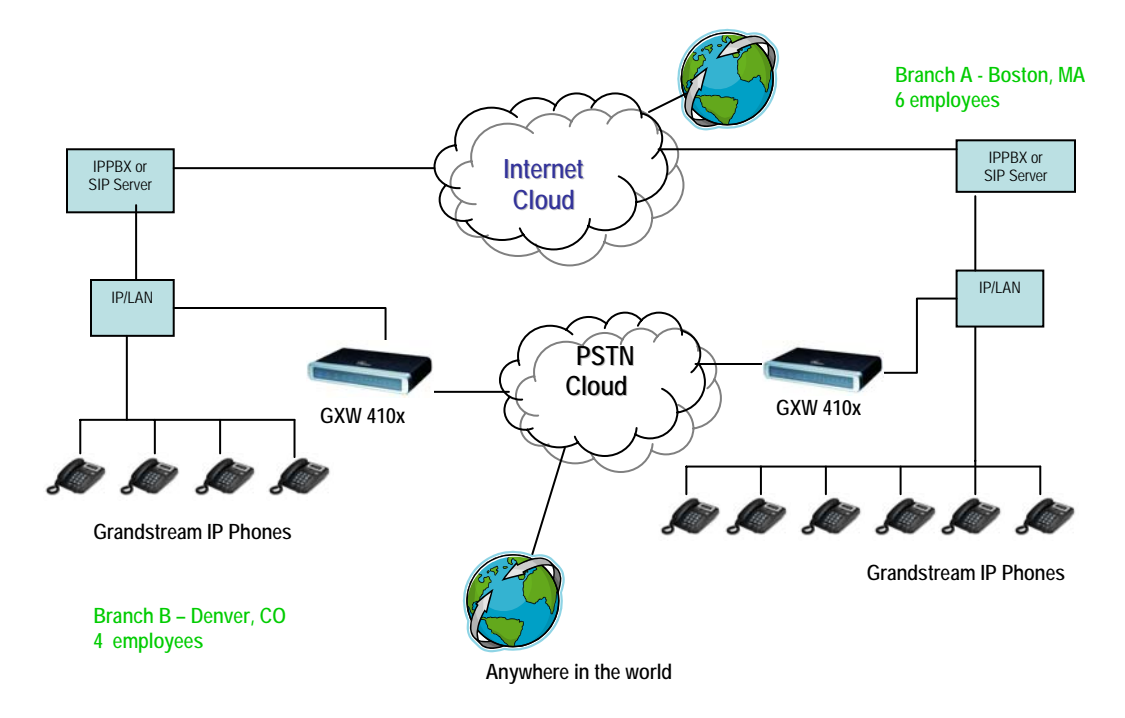

# <span id="page-33-0"></span>**GLOSSARY OF TERMS**

**ADSL** Asymmetric Digital Subscriber Line: Modems attached to twisted pair copper wiring that transmit from 1.5 Mbps to 9 Mbps downstream (to the subscriber) and from 16 kbps to 800 kbps upstream, depending on line distance.

AGC Automatic Gain Control is an electronic system found in many types of devices. Its purpose is to control the gain of a system in order to maintain some measure of performance over a changing range of real world conditions.

ARP Address Resolution Protocol is a protocol used by the *Internet Protocol (IP)* [RFC826], specifically IPv4, to map IP network addresses to the hardware addresses used by a data link protocol. The protocol operates below the network layer as a part of the interface between the OSI network and OSI link layer. It is used when IPv4 is used over Ethernet

ATA Analogue Telephone Adapter. Covert analogue telephone to be used in data network for VoIP, like Grandstream HT series products.

**CODEC** Abbreviation for Coder-Decoder. It's an analog-to-digital (A/D) and digital-to-analog (D/A) converter for translating the signals from the outside world to digital, and back again.

CNG Comfort Noise Generator, generate artificial background noise used in radio and wireless communications to fill the silent time in a transmission resulting from voice activity detection.

**DATAGRAM** A data packet carrying its own address information so it can be independently routed from its source to the destination computer

**DECIMATE** To discard portions of a signal in order to reduce the amount of information to be encoded or compressed. Lossy compression algorithms ordinarily decimate while sub-sampling.

Telecommunication Standard Institute from 1988, governing pan-European digital mobile telephony. DECT covers wireless PBXs, telepoint, residential cordless telephones, wireless access to the public 1930 MHz, each divided into 24 time slots of 10ms, and twelve full-duplex accesses per carrier, for a total of 120 possible combinations. A DECT base station (an RFP, Radio Fixed Part) can transmit all 12 All signaling information is transmitted from the RFP within a multi-frame (16 frames). Voice signals are digitally encoded into a 32 Kbit/s signal using Adaptive Differential Pulse Code Modulation. **DECT** Digital Enhanced Cordless Telecommunications: A standard developed by the European switched telephone network, Closed User Groups (CUGs), Local Area Networks, and wireless local loop. The DECT Common Interface radio standard is a multi-carrier time division multiple access, time division duplex (MC-TDMA-TDD) radio transmission technique using ten radio frequency channels from 1880 to possible accesses (time slots) simultaneously by using different frequencies or using only one frequency.

**DNS** Short for *Domain Name System* (or *Service* or *Server*), an Internet service that translates *domain names* into IP addresses

**DID** Direct Inward Dialing. The ability for an outside caller to dial to a PBX extension without going through an attendant or auto-attendant.

**DSP** Digital Signal Processor. A specialized CPU used for digital signal processing. Grandstream roducts all have DSP chips built inside. p

**DTMF** Dual Tone Multi Frequency. The standard tone-pairs used on telephone terminals for dialing using in-band signaling. The standards define 16 tone-pairs (0-9,  $#$ ,  $*$  and A-F) although most terminals support only 12 of them (0-9, \* and #).

Grandstream Networks, Inc. The GXW-410x User Manual Page 34 of 37

**FQDN** Fully Qualified Domain Name. A FQDN consists of a host and domain name, including top-level domain. For example, www.grandstream.com is a fully qualified domain name. www is the host, Grandstream is the second-level domain, and and.com is the top level domain.

**FXO** Foreign eXchange Office. An FXO device can be an analog phone, answering machine, fax, or anything that handles a call from the telephone company like AT&T. They should also operate the same way when connected to an FXS interface.

- An FXO interface will accept calls from FXS or PSTN interfaces. All countries and regions have their own standards.
- FXO is complimentary to FXS (and the PSTN).

FXS Foreign eXchange Station. An FXS device has hardware to generate the ring signal to the FXO xtension (usually an analog phone). e

- company. This makes your PBX the POTS+PSTN for the phone. • An FXS device will allow any FXO device to operate as if it were connected to the phone
- The FXS Interface connects to FXO devices (by an FXO interface, of course).

**DHCP** The *Dynamic Host Configuration Protocol* (DHCP) is an Internet protocol for automating the configuration of computers that use TCP/IP. DHCP can be used to automatically assign IP addresses, to deliver TCP/IP stack configuration parameters such as the subnet mask and default router, and to provide other configuration information such as the addresses for printer, time and news servers.

**ECHO CANCELLATION** Echo Cancellation is used in [telephony](http://www.grandstream.com/) to describe the process of removing [echo from a voice communication in order to improve voice quality on a telephone call.](http://www.grandstream.com/) In addition to improving quality, this process improves [bandwidth savings achieved through](http://www.grandstream.com/) silence suppression by preventing echo from traveling across a [network.](http://www.grandstream.com/) There are two types of echo of relevance in telephony: acoustic echo and hybrid echo. Speech compression techniques and digital processing delay often contribute to echo generation in telephone networks.

**H.323** A suite of standards for multimedia conferences on traditional packet-switched networks.

**HTTP** Hyper Text Transfer Protocol; the World Wide Web protocol that performs the request and retrieve function s of a server

**IP** Internet Protocol. A packet-based protocol for delivering data across networks**.** 

**IP-P BX** IP-based Private Branch Exchange

**IP Telephony** (Internet Protocol telephony, also known as Voice over IP Telephony) A general term for the technologies that use the Internet Protocol's packet-switched connections to exchange voice, fax, and of the signal into Internet protocol (IP) packets for transmission over the Internet or other packet-switched networks; the process is reversed at the receiving end. The terms IP Telephony and Internet Telephony other forms of information that have traditionally been carried over the dedicated circuit-switched connections of the public switched telephone network (PSTN). The basic steps involved in originating an IP Telephony call are conversion of the analog voice signal to digital format and compression/translation are often used to mean the same; however, they are not 100 per cent interchangeable, since Internet is only a subcase of packet-switched networks. For users who have free or fixed-price Internet access, IP Telephony software essentially provides free telephone calls anywhere in the world. However, the challenge of IP Telephony is maintaining the quality of service expected by subscribers. Session border controllers resolve this issue by providing quality assurance comparable to legacy telephone systems.

**R** IVR is a software application that accepts a combination of voice telephone input and touch-tone **IV** keypad selection and provides appropriate responses in the form of voice, fax, callback, e-mail and perhaps other media.

Grandstream Networks, Inc. The GXW-410x User Manual Page 35 of 37

**MTU** A Maximum Transmission Unit (MTU) is the largest size packet or frame, specified in octets (eightbit bytes), that can be sent in a packet- or frame-based network such as the Internet. The maximum for Ethernet is 1500 byte.

**AT** Network Address Translation **N**

**NTP** Network Time Protocol, a protocol to exchange and synchronize time over networks The port used is UDP 123 Grandstream products using NTP to get time from Internet

**OBP/SBC** Outbound Proxy or another name Session Border Controller. A device used in VoIP networks. OBP/SBCs are put into the signaling and media path between calling and called party. The OBP/SBC acts as if it was the called VoIP phone and places a second call to the called party. The effect of this behavior is that not only the signaling traffic, but also the media traffic (voice, video etc) crosses the OBP/SBC. Without an OBP/SBC, the media traffic travels directly between the VoIP phones. Private OBP/SBCs are used along with *firewalls* to enable VoIP calls to and from a protected enterprise network. Public VoIP service providers use OBP/SBCs to allow the use of VoIP protocols from private networks with internet connections using NAT.

**PPPoE** Point-to-Point Protocol over Ethernet is a network protocol for encapsulating PPP frames in Ethernet frames. It is used mainly with cable modem and DSL services.

**PSTN** Public Switched Telephone Network. The phone service we use for every ordinary phone call, or called POT (Plain Old Telephone), or circuit switched network.

**RTCP** Real-time Transport Control Protocol, defined in RFC 3550, a sister protocol of the Real-time Transport Protocol (RTP), It partners RTP in the delivery and packaging of multimedia data, but does not transport any data itself. It is used periodically to transmit control packets to participants in a streaming multimedia session. The primary function of RTCP is to provide feedback on the quality of service being provided by RTP.

**TP** Real-time Transport Protocol defines a standardized packet format for delivering audio and video **R** over the Internet. It was developed by the Audio-Video Transport Working Group of the [IETF](http://en.wikipedia.org/wiki/VoIP) and first published in 1996 as [RFC 1889](http://en.wikipedia.org/wiki/Firewall_%28networking%29)

**SDP** Session Description Protocol is a format for describing [streaming media](http://en.wikipedia.org/wiki/Internet) initialization parameters. It has been published by the [IETF as RFC](http://en.wikipedia.org/wiki/NAT) 2327.

**SIP** Session Initiation Protocol, An IP telephony signaling protocol developed by the IETF (RFC3261). SIP is a text-based protocol suitable for integrated voice-data applications. SIP is designed for voice transmission and uses fewer resources and is considerably less complex than H.323. All Grandstream products are SIP based

**STUN** Simple Traversal of UDP over NATs is a network protocol allowing clients behind NAT (or multiple the NAT with a particular local port. This information is used to set up UDP communication between two hosts that are both behind NAT routers. The protocol is defined in RFC 3489. STUN will usually work well NATs) to find out its public address, the type of NAT it is behind and the internet side port associated by with non-symmetric NAT routers.

**TCP** Transmission Control Protocol is one of the core protocols of the [Internet protocol suite](http://www.ietf.org/rfc/rfc3550.txt). Using TCP, applications on networked hosts can create *connections* to one another, over which they can exchange data or [packets](http://en.wikipedia.org/wiki/Real-time_Transport_Protocol). The protocol guarantees reliable and in-order delivery of sender to receiver data.

**TFTP** Trivial File Transfer Protocol, is a very simple [file](http://en.wikipedia.org/wiki/IETF) transfer [protocol,](http://www.ietf.org/rfc/rfc1889.txt) with the functionality of a very basic form of FTP; It uses [UDP \(port 69\) as its transport protocol](http://www.ietf.org/rfc/rfc1889.txt).

Grandstream Networks, Inc. The GXW-410x User Manual Page 36 of 37

UDP User Datagram Protocol (UDP) is one of the core protocols of the [Internet protocol](http://en.wikipedia.org/wiki/Streaming_media) suite. Using UDP, programs on networked computers can send short messages known as *datagrams* to one another. UDP does not provide the reliability and ordering guarantees that TCP does; datagrams may arrive out of order or go missing without notice. However, as a result, UDP is faster and more efficient for many lightweight or time-sensitive purposes.

VAD Voice Activity Detection or Voice Activity Detector is an algorithm used in speech processing wherein, the presence or absence of human speech is detected from the audio samples.

**VLAN** A virtual [LAN,](http://en.wikipedia.org/wiki/Network_protocol) known as a VLAN, is a logically-independent [network.](http://en.wikipedia.org/wiki/Network_address_translation) Several VLANs can co-exist on a single physical [switch. It is usually refer to the IEEE 802.1Q](http://www.ietf.org/rfc/rfc3489.txt) tagging protocol.

**VoIP** Voice over the Internet. VoIP encompasses many protocols. All the protocols do some form of signaling of call capabilities and transport of voice data from one point to another. e.g.: SIP, H.323, etc.